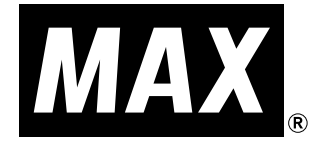

Bepop

# **CPM-100Ⅲ , CPM-100HⅢ**

## **取扱説明書**

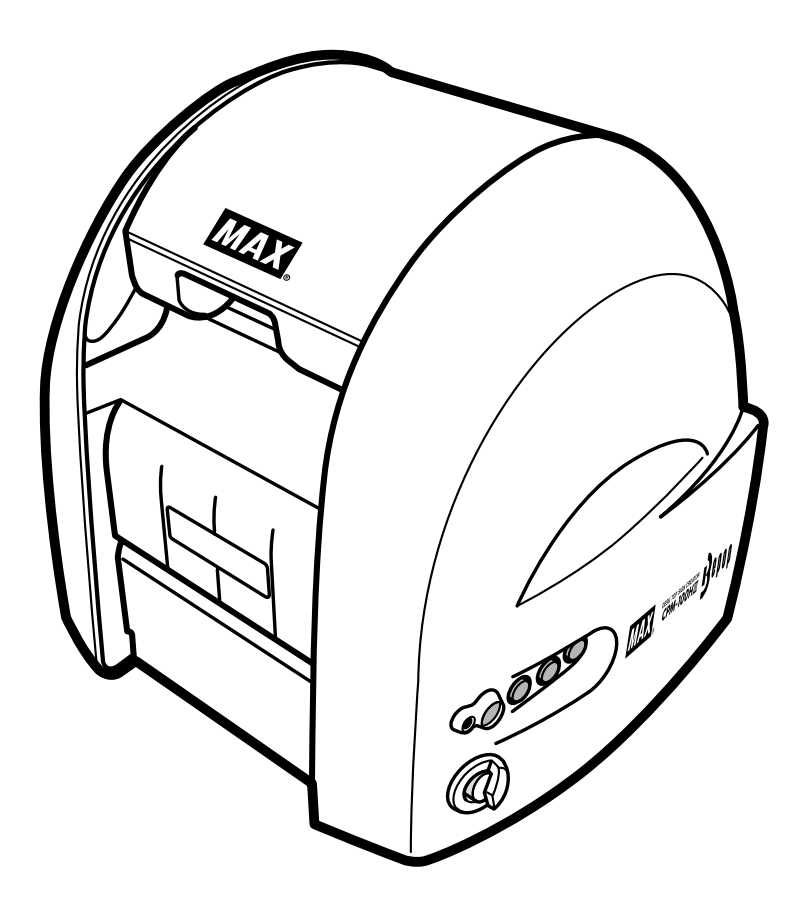

Y7N9E704YZN-UEHUGB FIHO FGYZI - IFVEETZIN COFEZ KISTIN.

●ご使用前に必ずこの取扱説明書をお読みください。

●この取扱説明書と保証書は必ず保管してください。

●本書の内容の一部または全部を無断で転載することは禁じられています。

●本書の内容に関しては、将来予告なしに変更することがあります。

#### **はじめに**

この度は、ビーポップCPM-100Ⅲ、CPM-100HⅢをご購入いただき、誠にありがとうございます。 本機種は、看板・案内表示といった表示物や、カラフルで耐久性の高い高画質ラベルを、どなたで も簡単に作れるラベル作成機です。

なお、末永くご愛用いただくため、この取扱説明書に従ってお取り扱いいただけますようお願い申 し上げます。

#### **ご使用上の注意**

この装置は、情報処理装置等電波障害自主規制協議会(VCCI)の基準に基づくクラスB情報技術装 置です。この装置は、家庭環境で使用することを目的としていますが、この装置がラジオやテレビ ジョン受信機に接近して使用されると、受信障害を引き起こすことがあります。取扱説明書に従っ て正しくお取扱い下さい。

#### ■表示について

この取扱説明書および商品は、本機を安全に正しくお使いいただくためにいろいろな表示を使用し ています。その表示と意味は次の通りです。

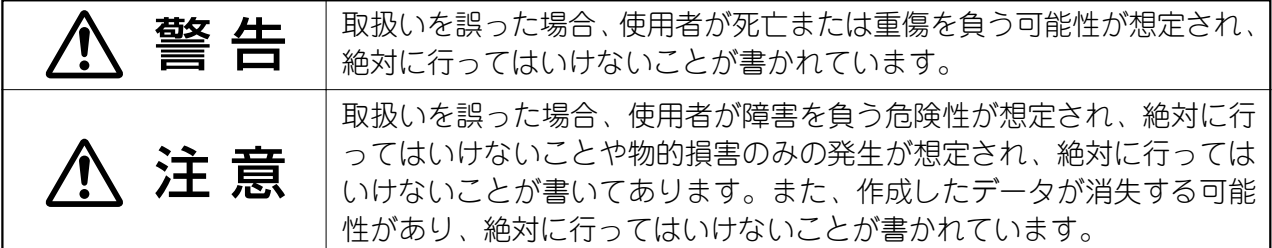

#### お願いる

機械が故障し修理が必要になることが想定される操作や、現状復帰するためにリセットなどの操作が 必要になるので絶対に行ってはいけないことが書いてあります。

 $\sqrt{2E}$ 

操作上のポイントおよび知っていると便利なことが書かれています。

#### 【参】盟】

説明のページが異なる場合に参照する箇所が書かれています。

#### ■絵表示について

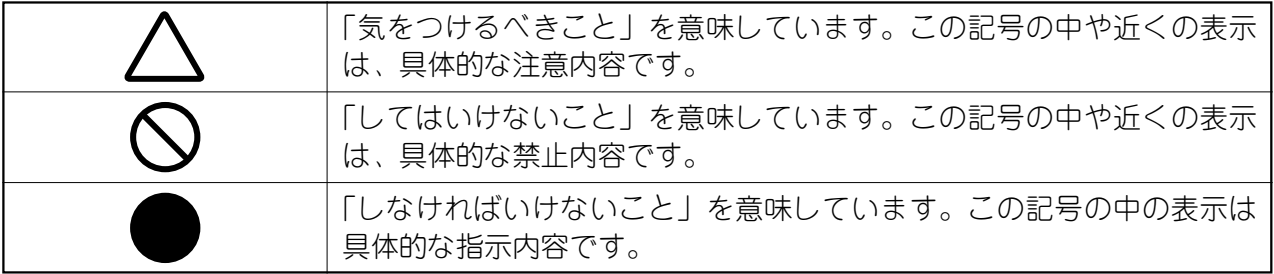

#### **ご使用上の注意**

必 ず お 読 み 下 さ い

II

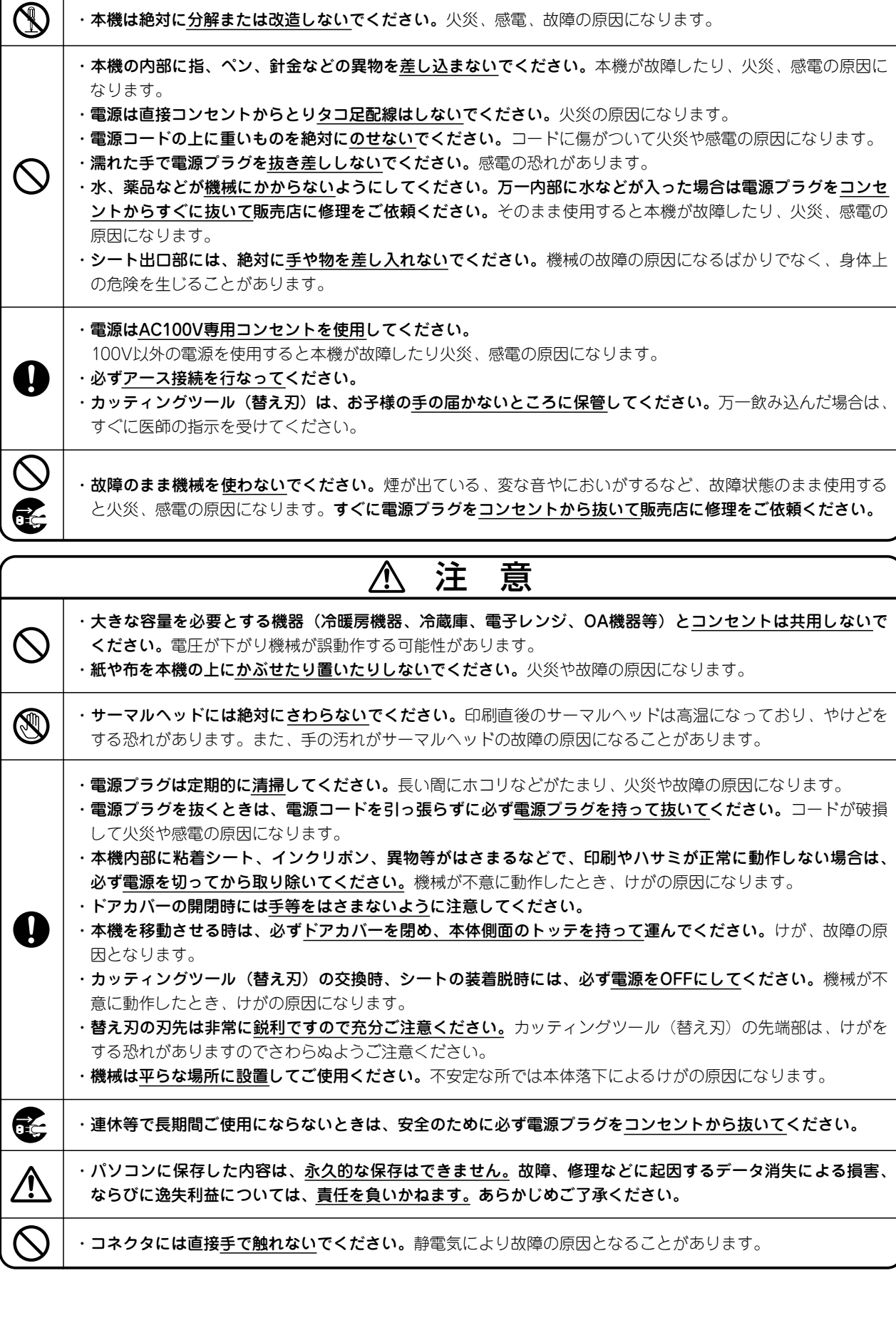

警 告

 $\overline{\mathbb{A}}$ 

#### **ご使用上のお願い**

機械のトラブルを避け本機の故障を未然に防止するために、下記の事項を必ず守ってください。

した状態で強く引っ張らないでください。

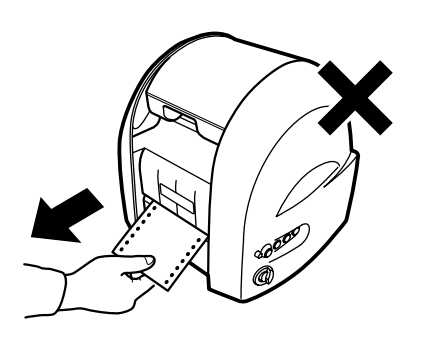

コネクタには直接手で触れないでください。 **2.** 静電気により故障の原因となる場合があり ます。

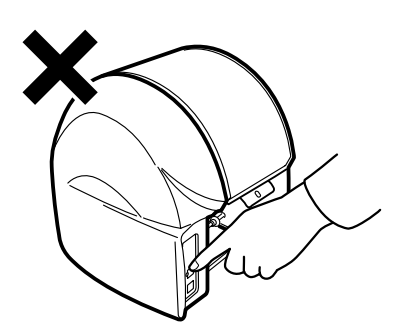

本機の汚れを落とす際には乾いた柔らかい **3.** 布でふいてください。

有機溶媒(アルコール、ベンジン、シンナ ーなど)や濡れ雑巾などは使用しないでく ださい。機械が変形したり、変色すること があります。

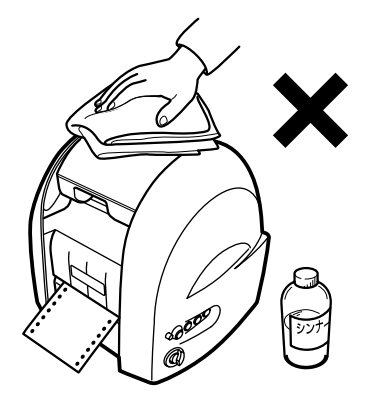

- **1.** 電源が入っているときに、シートをセット | 4. トラブルの原因になりますので、次のよう な場所では使用および保管はしないでくだ さい。 **4.**
	- 1. 直接日光の当たる場所やヒーター等熱源 に近い場所
	- 2. ほこりの多い場所や高温多湿の場所
	- 3. 振動や衝撃の加わる場所
	- 4. 温度が10℃以下、35℃以上になる場所で 使用しないでください。
	- 5. 温度が0℃以下、40℃以上になる場所で 保管しないでください。

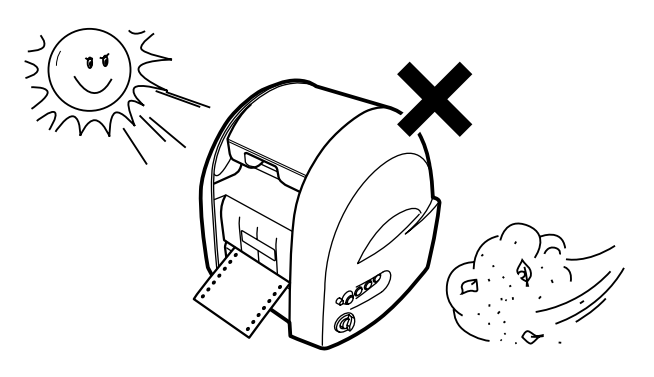

落としたり、ぶつけたりして、強いショッ **5.** クを与えないでください。

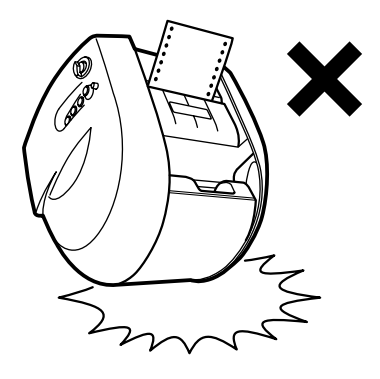

消耗品(粘着シート、インクリボンカセッ **6.** ト)は専用のものをお使いください。その 他のものは絶対に使わないでください。

#### **ご使用上のお願い**

7. 粘着シートにホコリやゴミ等が付着すると、 印刷時にインクが点状に抜けることがあり ます。粘着シートの保管は梱包時に入って いたビニール袋に入れ、ホコリやゴミ等が 付着しないようご注意ください。 なお、ホコリやゴミが付着した場合は布等 で取り除いてからご使用ください。

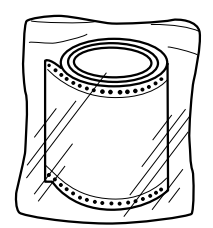

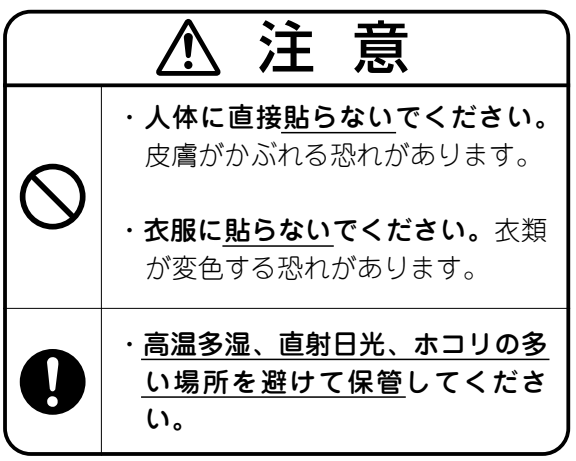

**7.** 粘着シートにホコリやゴミ等が付着すると、 | **8.** インクリボンのご使用にあたっては、同梱 の消耗品カタログを参照し、適合機種、適 合シートをご確認ください。

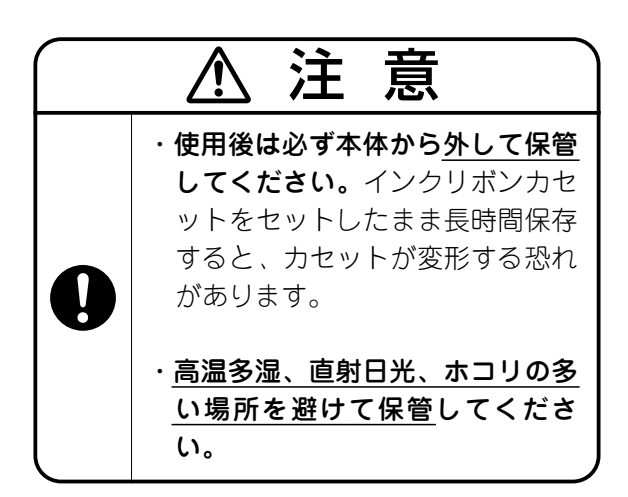

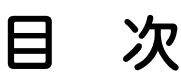

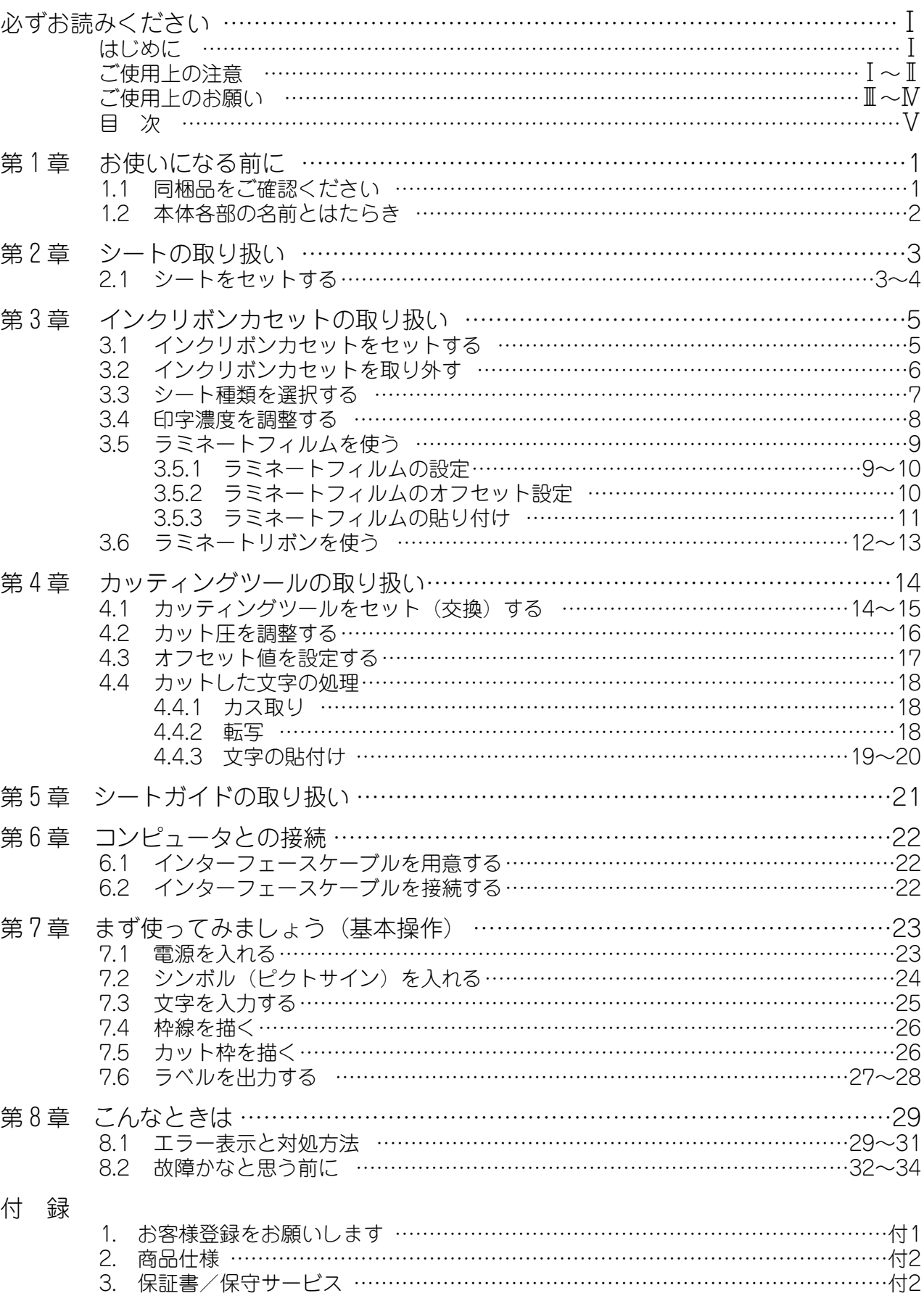

### 第1章 お使いになる前に

#### **1.1 同梱品をご確認ください**

箱を開けて、下記のものがすべて揃っていることを確認してください。

① 本体

第 1 章

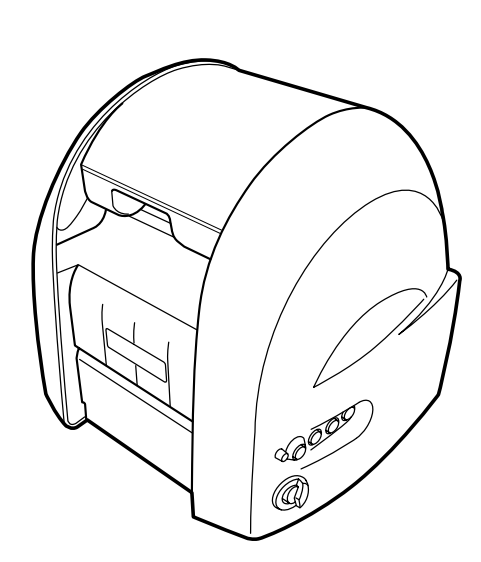

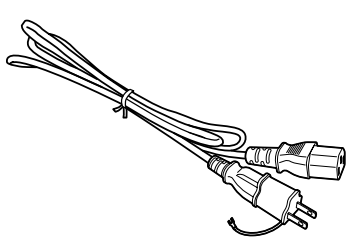

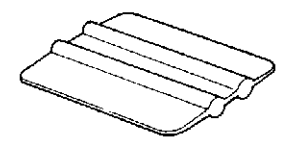

(1本)

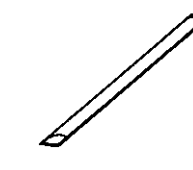

(出荷時に装着されています)

② 電源ケーブル ③ カッティングツール ④ ピンセット(CPM-100HⅢのみ)

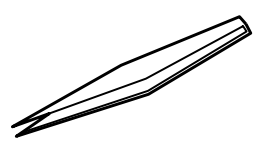

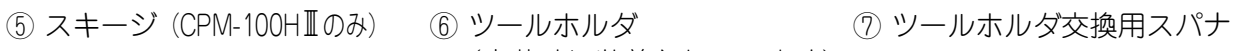

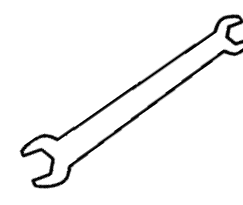

⑧ PCソフトウェア ⑨ インストール ⑩ USBケーブル

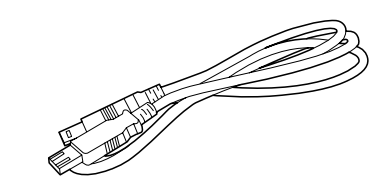

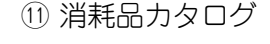

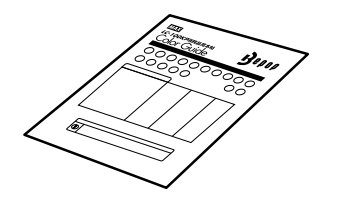

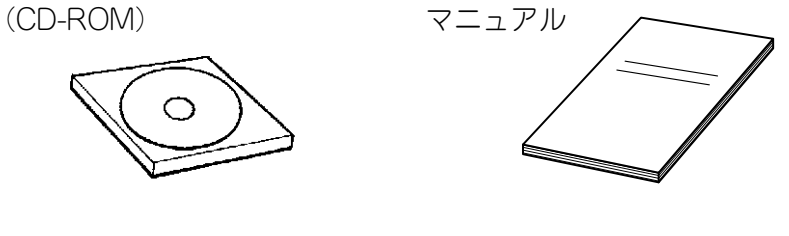

(1) 消耗品カタログ インスコン インボン インタン (2) お客様登録カード インタン・トガイド 兼保証書

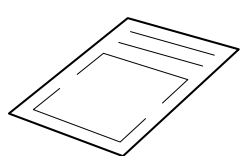

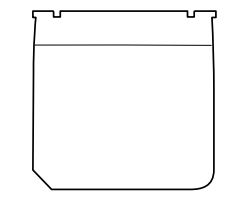

第 1 章

> 本 体 各 部 の 名 前 と ほ た ら き

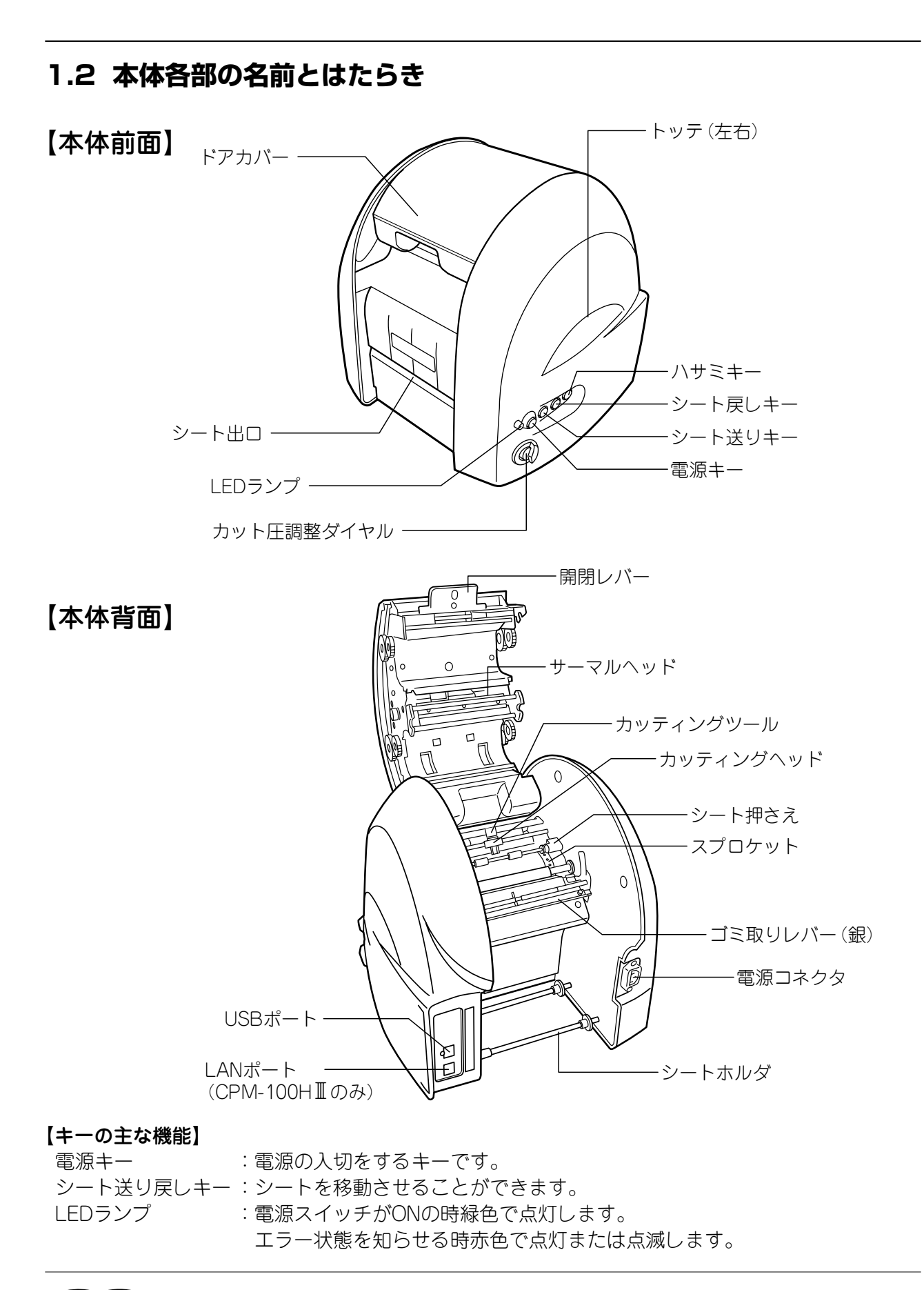

#### 金風

☆エラー状態の詳細については、第8章29ページをご参照ください。

### 第2章 シートの取り扱い

#### **2.1 シートをセットする**

#### 本体にビーポップシートをセットする

上げ、ドアカバーを開けます。

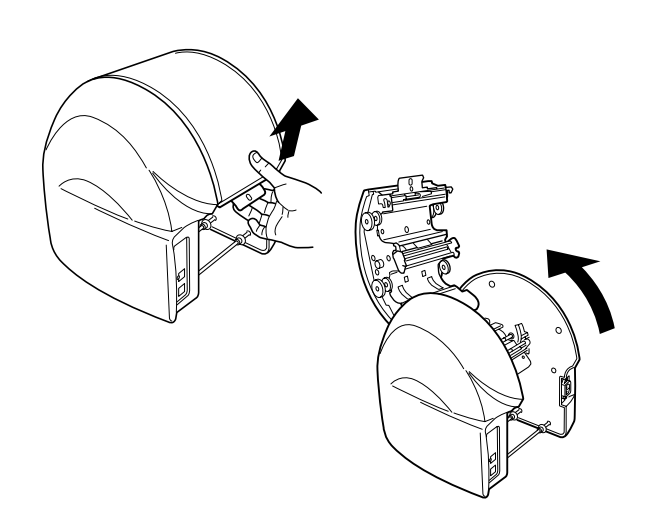

ゴミ取りレバー(銀)を持ち上げます。 **2.**

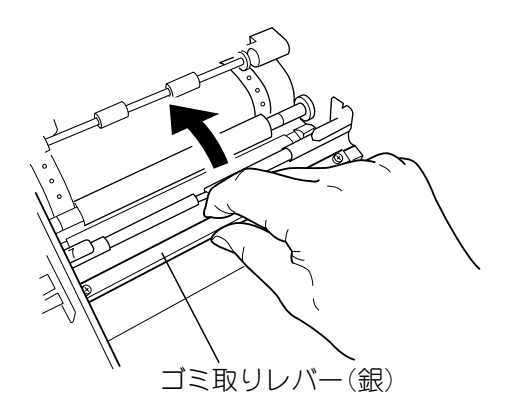

シートホルダにビーポップシートをのせま **3.** す。

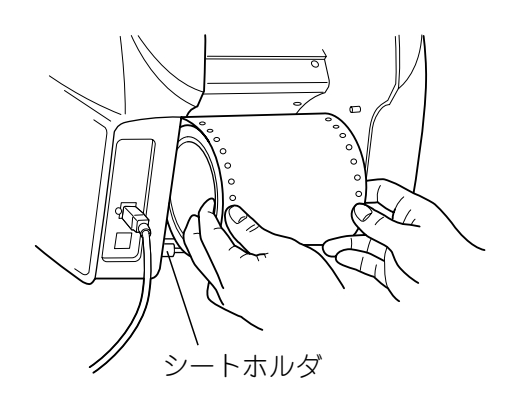

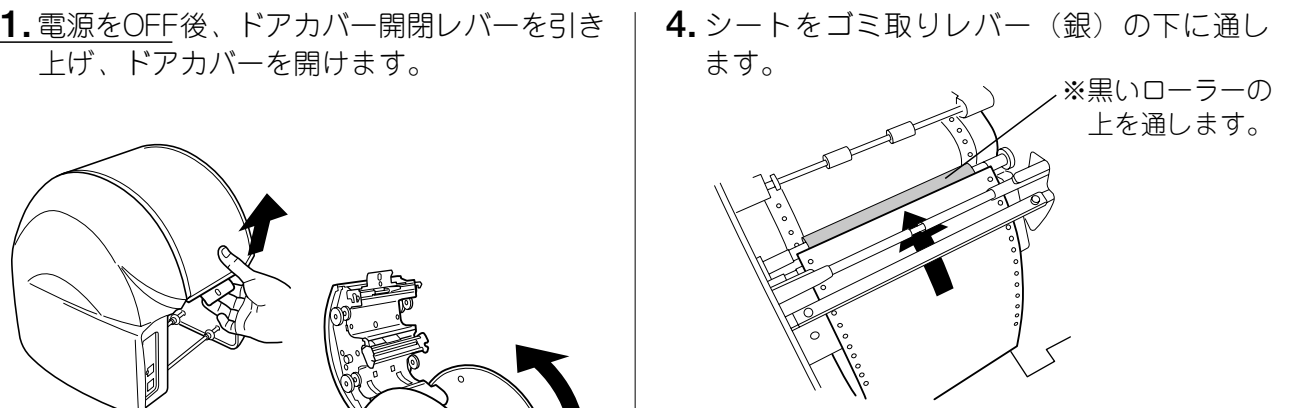

シートを前方に引き出し、2本のシート押さ **5.** えローラーの下を通します。

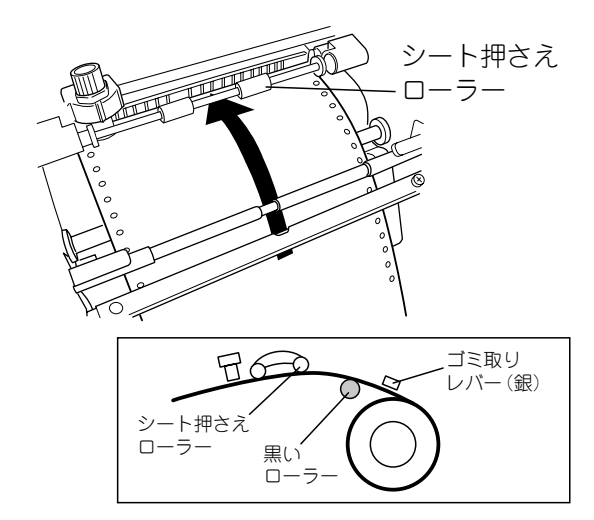

**6.** 左右のスプロケットのピンとシートの穴を 合わせます。

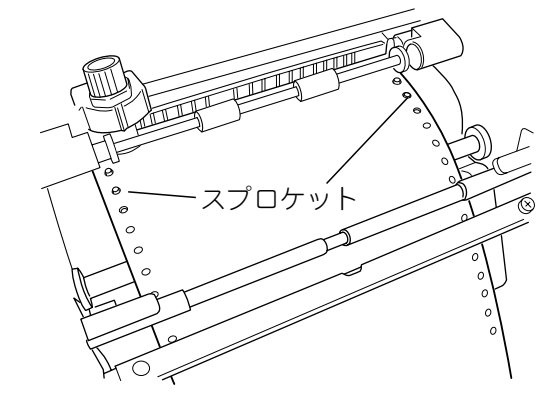

- ↓お願いる
	- ☆シート表面にはなるべく触れないでください。手の油分がシートに付着し、印字のカスレ等の原因 となる場合があります。

第 2 章 **7.** ゴミ取りレバー(銀)を下げてシートをお | 8. 「カッチン」とロックがかかるまでドアカ さえます。

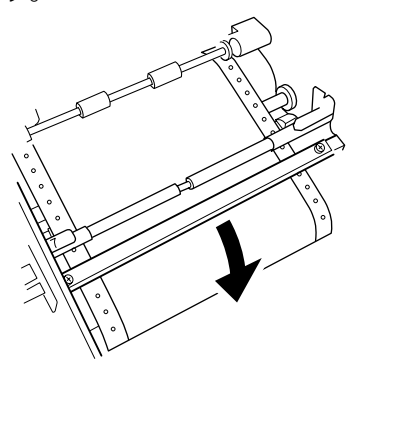

バーを閉めます。 8. 「カッチンI とロックがかかるまでドアカ

#### お願いく

- ☆シート先端は、右図のようにまっすぐに切ってからセットし てください。斜めに切れていたりすると、シート送り不良の 原因となります。
- ☆シート先端がめくれたり、シートが折れている場合は、右図 のようにその部分をまっすぐに切り取ってからご使用くださ い。機械内部に貼り付いたり、つまったりして故障の原因と なります。

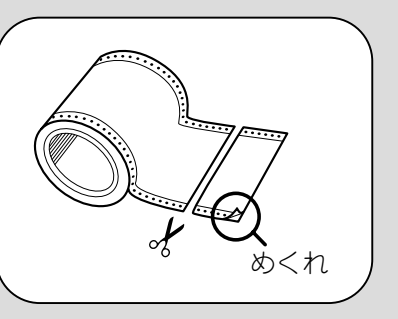

☆シートはたるみが無いようにセットしてください。

☆ビーポップシートにホコリやゴミが付着すると、印字時にイ

ンクが点状に抜けることがあります。シートの保管は梱包箱に入っていたビニール袋に入れ、ホコ リやゴミが付着しないよう注意してください。付着してしまった場合は布等で取り除いてからご使 用ください。(薬品等は使用しないでください。)

#### $\sqrt{2E}$

☆ピンは確実にビーポップシートの穴に入れてください。また、シートの穴が左右にずれて斜めに装着しな いよう注意してください。シートの穴にピンが入っていなかったり、ずれていたりすると、シートが正し く送られません。

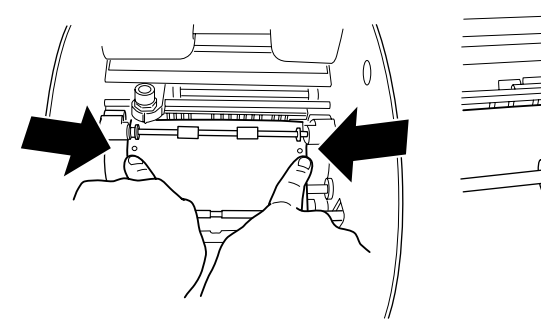

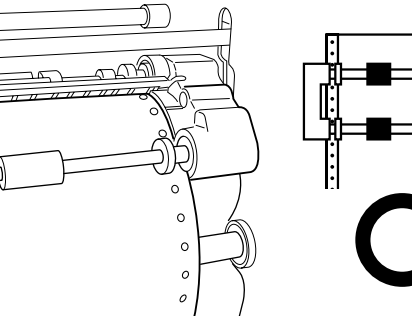

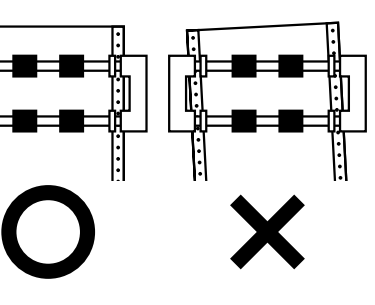

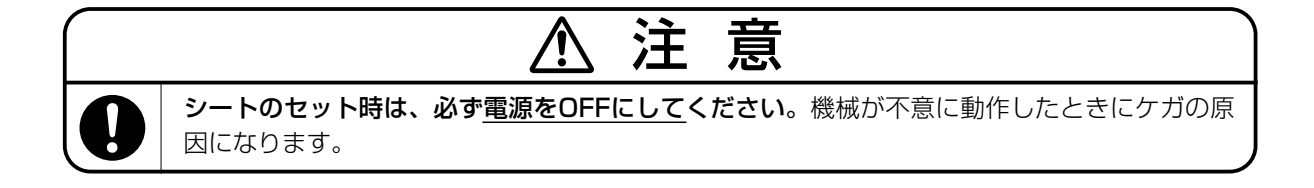

## 第3章 インクリボンカセットの取り扱い

#### **3.1 インクリボンカセットをセットする**

#### 本体にインクリボンカセットをセットする

**1.** 開閉レバーを引き上げ、ドアカバーを開き | 3. インクリボンカセットのツメをドアカバー ます。

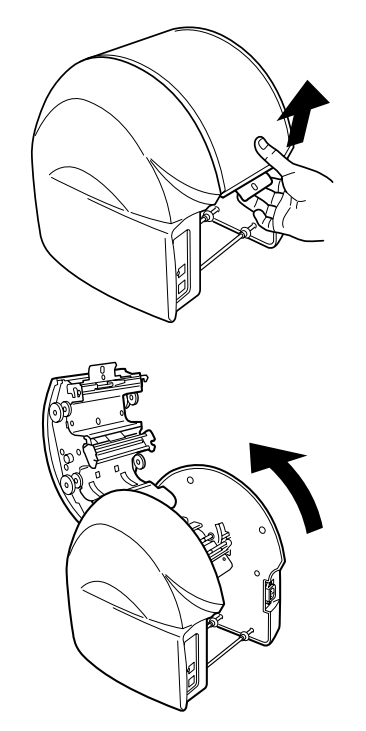

インクリボンカセットをスポンジが下面に **2.** なるように持ち、リボンギヤを図のように 矢印方向へまわしインクリボンのたるみを 取ります。

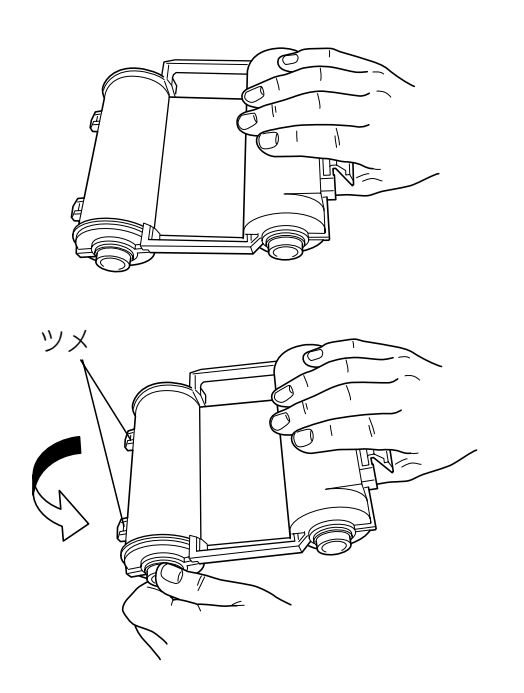

裏の溝に合わせ、差し込みます。

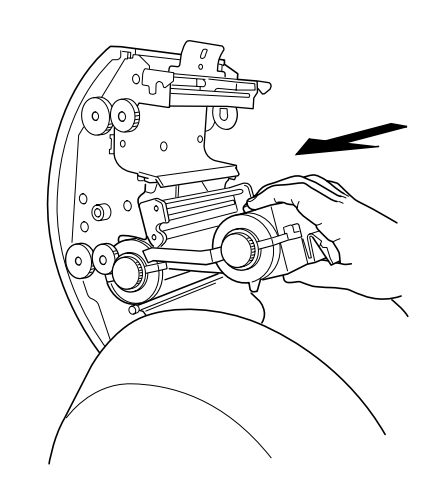

ツメを支点として上方に回し入れます。ス **4.** ナップでインクリボンが固定され、『パチン』 と音がするまでしっかりと押し込みます。

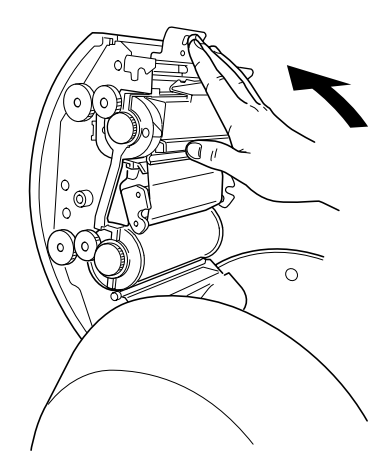

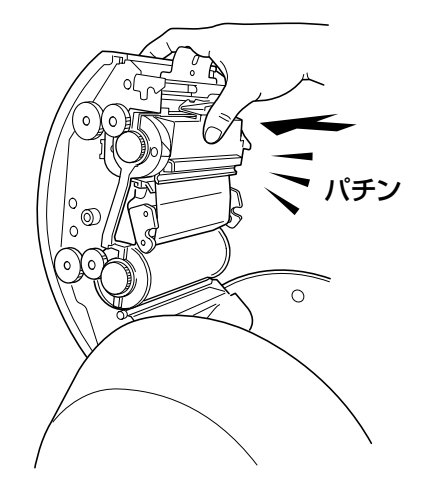

ト す る

第

#### **3.2 インクリボンカセットを取り外す**

#### 本体からインクリボンカセットを取り外す

**1.** ドアカバーを開け、インクリボンカセット | 2. カセットを上方に回した後、引き抜きます。 のスナップを押しながら、手前に引き出し ます。

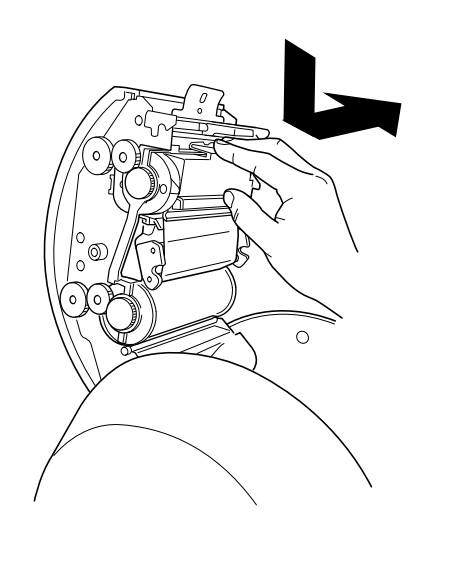

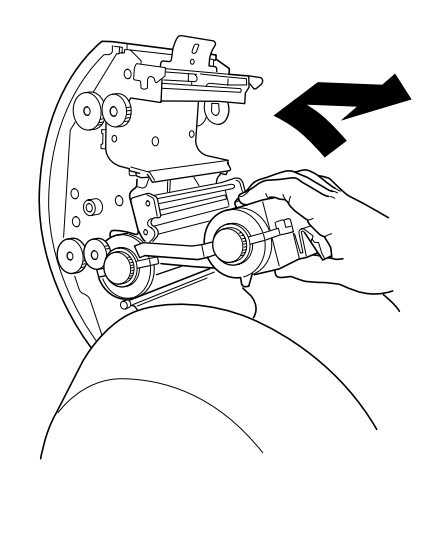

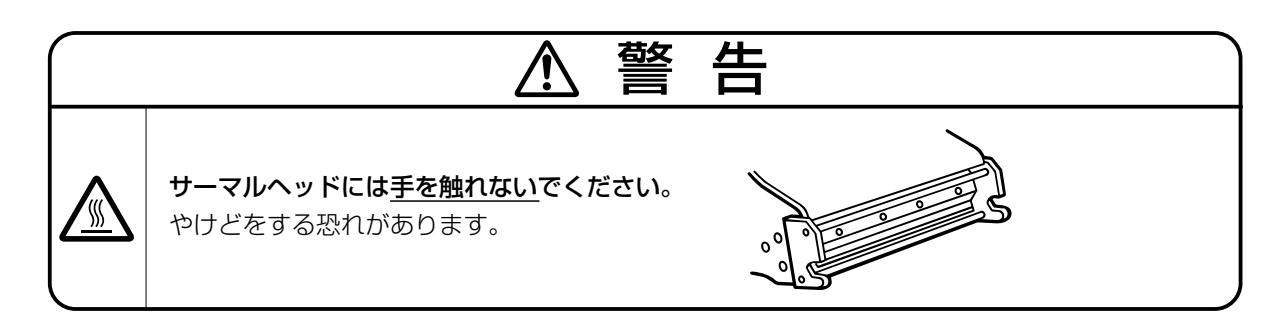

#### ♪お願いる

- ☆インクリボンカセットは、必ずリボンのたるみを取ってからセットしてください。たるみを巻き取 らずに使用すると印字不良やインクリボンのシートへの貼り付きなどが生じる場合があります。 ☆インクリボンの巻き取り不良が発生した場合は、次のように対処してください。
	- 1. ドアカバーを開け、インクリボンを切らないように取り外す。
	- 2. 5ページの手順2と同様にしてたるみを取る。
	- 3. 再度セットしなおす。

#### $\mathscr{N} \times E$

☆印刷実行した際、装着されているインクリボンの残量が僅かな場合(2m以下)、PC画面上に残量不足メッ セージを表示しますので、新しいインクリボンに交換してください。但し、インクリボンのたるみを取った 長さや手でリボンを送った長さは残量に含まれませんので、その分だけ残量は2mより短くなります。 ☆インクリボンが切れてしまった場合は、そのカセットは使用できません。

☆使用しない時は、必ずインクリボンカセットを取り外しておいてください。

☆インクリボンカセットを本体にセットしたままにしておくと、シートにスジ状にインクが転写される場合 があります。その場合はシートの転写部分をカットしてお使いください。

イ

#### **3.3 シート種類を選択する**

本機では、プリント可能なシートの種類がいくつかあります。最適な状態で印刷するには、お使いに なるシートの種類に応じて、パソコン上のプリンタドライバのプロパティでシート種類を設定する必 要があります。(下記の操作はBepopPC、CPM-100HⅢプリンタドライバインストール後のもので す。専用キーボードLC-KB1000をお使いの場合は、LC-KB1000の取扱説明書をご参照ください。)

- BepopPCのメニューから「印刷」を選びます。 **1.** (印刷アイコンのクリックでも可)
- **2.**印刷ダイアログの [プロパティ] をクリック します。

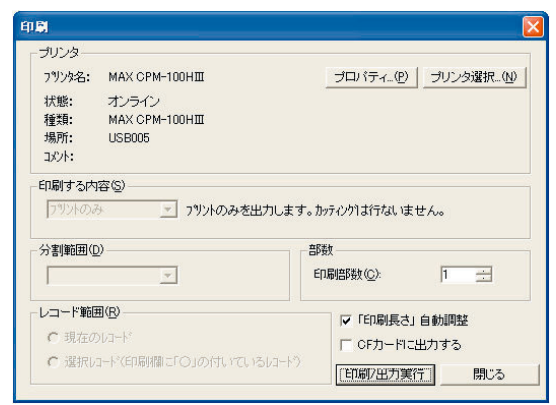

プリンタドライバのプロパティの「出力設 **3.** 定」タブをクリックし、「シート選択(S)」 の▼をクリックします。

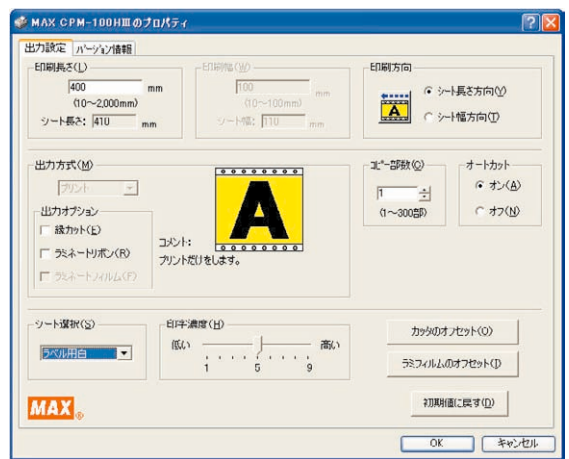

下表にしたがってシート種類を選択します。 **4.**

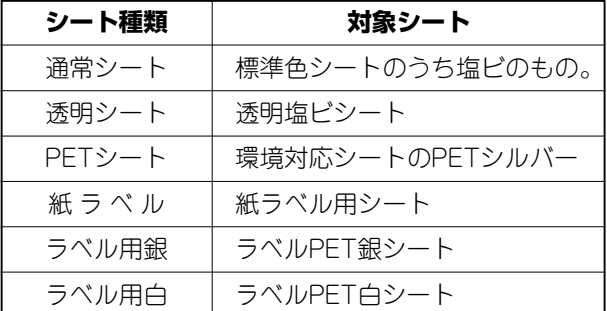

**5.** [OK]ボタンをクリックします。

#### こお願いる

☆シート種類は、必ず正しいものを設定してください。正しく選択されていないと、印刷がかすれた りシートにインクリボンが貼り付く原因となります。

 $\mathscr{N} \times E$ 

☆インストール時の初期値は、「ラベル用白」です。 ☆設定したシートの種類は、BepopPCを終了するまで有効です。 ☆初期値をよく使用する設定に変更する場合は、PDF取説「プリンタ設定の初期値をかえる」をご参照くだ さい。

☆シート種類は改良のため予告なく増減する場合があります。

#### **3.4 印字濃度を調整する**

本機で印刷する印字濃度を調整できます。印刷がカスレている場合やオビキ(尾引き)が発生してい る場合は、パソコン上のプリンタドライバのプロパティで印字濃度を調整する必要があります。 (専用キーボードLC-KB1000をお使いの場合は、LC-KB1000の取扱説明書をご参照ください。)

- びます。(印刷アイコンのクリックでも可)
- 印刷ダイアログの[プロパティ]をクリック **2.** します。

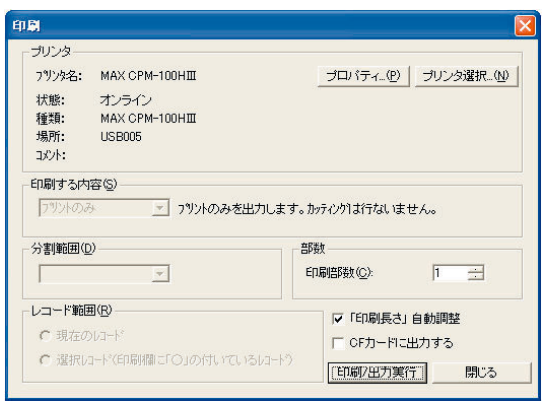

プリンタドライバのプロパティの「出力設 **3.** 定」タブをクリックします。

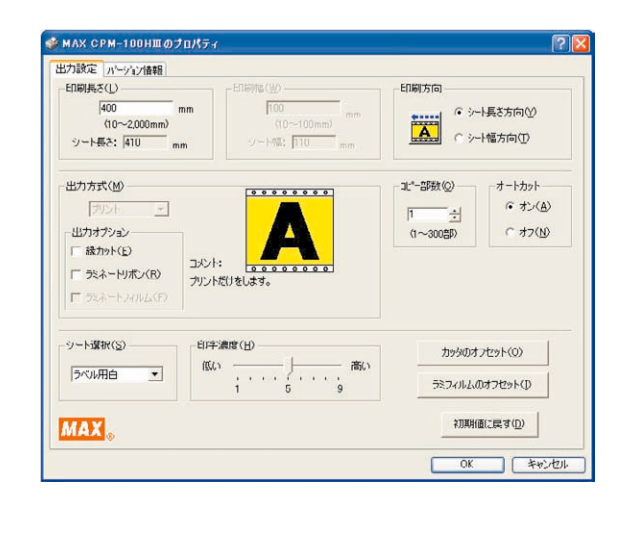

**1.**BepopPCのメニューバーから「印刷」を選 | 4.印刷濃度のスライドバーを1目盛ずつ変え て設定し、[OK] ボタンをクリックします。 **4.**

> 気温(室温)が高く て、印字物が右の図 のようになった時は、 印字濃度を"低い" へ1目盛ずつ設定を 変えてください。

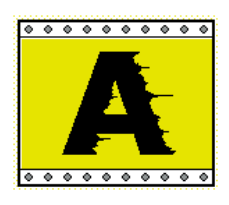

気温(室温)が低く て、印字物が右の図 のようになった時は、 印字濃度を"高い" へ1目盛ずつ設定を 変えてください。

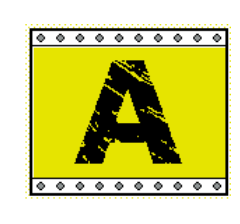

実際に印刷を行ないながら、適切な設定に **5.** してください。

こお願いる

☆気温の低い場所では印字先端部のインクの転写性が悪くなり、印字品質が劣化する場合があります。 暖かい場所(15℃以上を推奨)でご使用ください。

る

第 3 章

#### **3.5 ラミネートフィルムを使う**

#### 3.5.1 ラミネートフィルムの設定

本機では、ラミネートフィルムを印刷したシートの上に貼り付けることで、コスレや薬品に強く、文 字の消えにくいラミネートラベルを作ることができます。

●ラミネートフィルム(別売)が別途必要です。

●また、パソコン上のプリンタドライバのプロパティで次の設定をします。

(専用キーボードLC-KB1000をお使いの場合は、LC-KB1000の取扱説明書をご参照ください。)

は「カラフル印刷」を選びます。 (単色印刷の場合、印刷アイコンのクリック でも可)

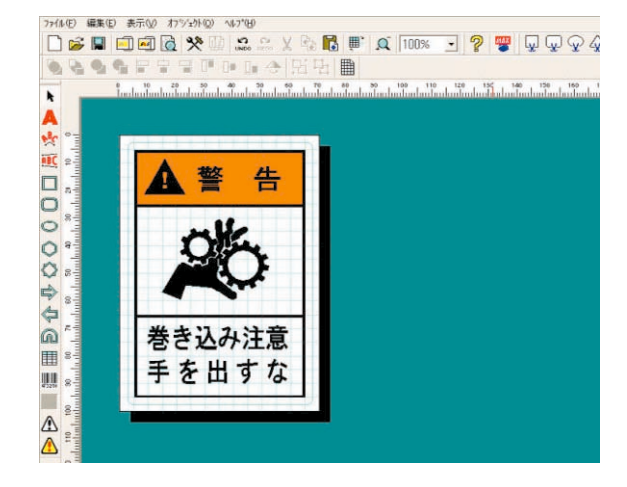

**2.** 印刷ダイアログで「印刷する内容」の▼を クリックし、「プリント+カット枠(ラベル)」 を選びます。

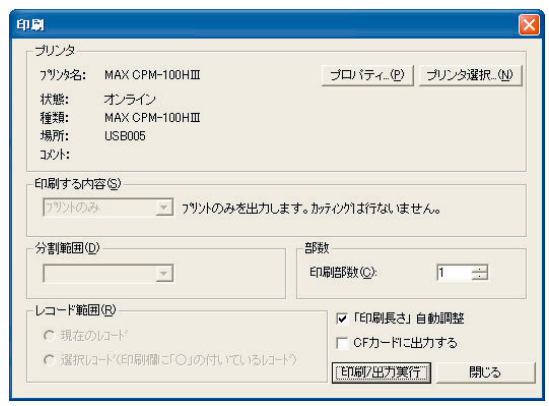

印刷ダイアログの[プロパティ]をクリッ **3.** クします。

**1.** BepopPCのメニューバーから「印刷」また | 4. プリンタドライバの「出力設定」タブをク リックし、「出力オプション」欄の「ラミネ ートフィルム」にチェックします。 **4.**

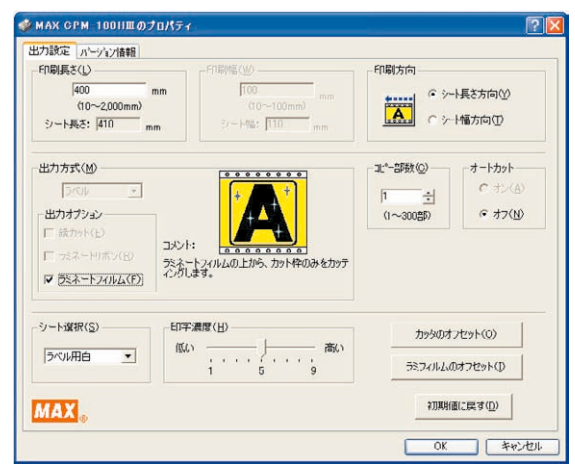

ラミネートフィルムモードについての注意 **5.** メッセージが表示されます。

メッセージ内容を確認し、[OK] ボタンをク リックします。

※前回出力後、ハサミでシートをカットし ていない場合は、必ずハサミキーでシー トをカットしてから出力してください。

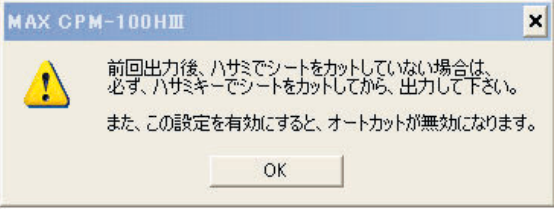

- プリンタドライバプロパティウィンドウの **6.** 詳細設定タブに戻ります。[OK]をクリック します。
- 印刷ダイアログで[印刷/出力実行]ボタン **7.** をクリックすると印刷を開始します。
- 8.印刷が終了したら、シートがハサミでカッ | 3.5.2 ラミネートフィルムの トされます。本体からシートを取り外し、 印刷部分の上にラミネートフィルムを貼り 付けます。
	- ※このとき、シートからラミネートフィル ムがはみ出さないようにまっすぐに貼り 付けてください。シートからはみ出して 貼り付けた場合、正常に動作しないこと があります。
	- ※ラミネートフィルムの貼り付け方法につ きましては「3.5.3 ラミネートフィルムの 貼り付け」をご参照ください。
- ラミネートフィルムを貼り付けたシートを **9.** 再度本体にセットしてください。

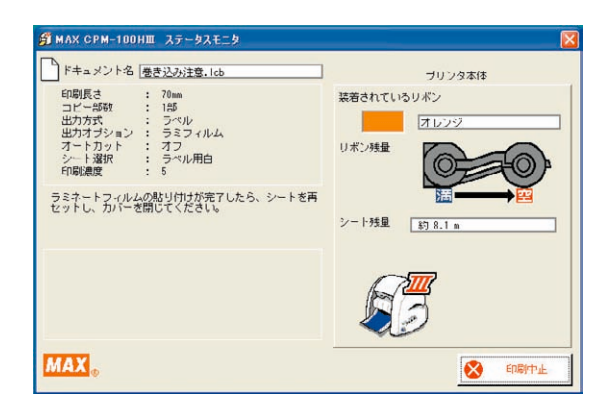

- ドアカバーを閉じると自動でカット枠のカ **10.** ッティングを開始します。
- カッティングが終了すると自動的にシート **11.** が送られシート出口から排出されます。
	- ※ラミネートフィルムモード実行後は、オ ートカットの設定が無効になっています。 オートカットを有効にするためには、次 回印刷時にプリンタドライバプロパティ の出力設定タブでラミネートフィルムの 設定を解除した後、オートカットの設定 を「オン」にしてください。

## オフセット設定

ラミネートフィルムモードでは、カッティング 開始位置の調整が行なえます。印刷とカットの ずれがある場合に設定してください。

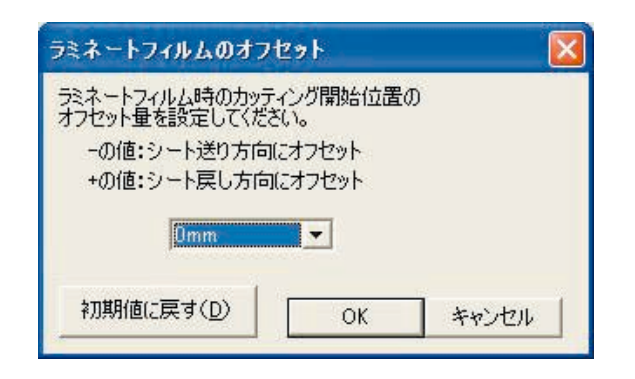

ー ト フ ィ ル ム を 使 う

#### 3.5.3 ラミネートフィルムの貼り付け

あらかじめ必要な長さのラミネートフィルムを用意してください。貼り付けの際はラミネートフィ ルムがシートからはみ出したり、気泡が混入したりしないよう注意して貼り付けてください。

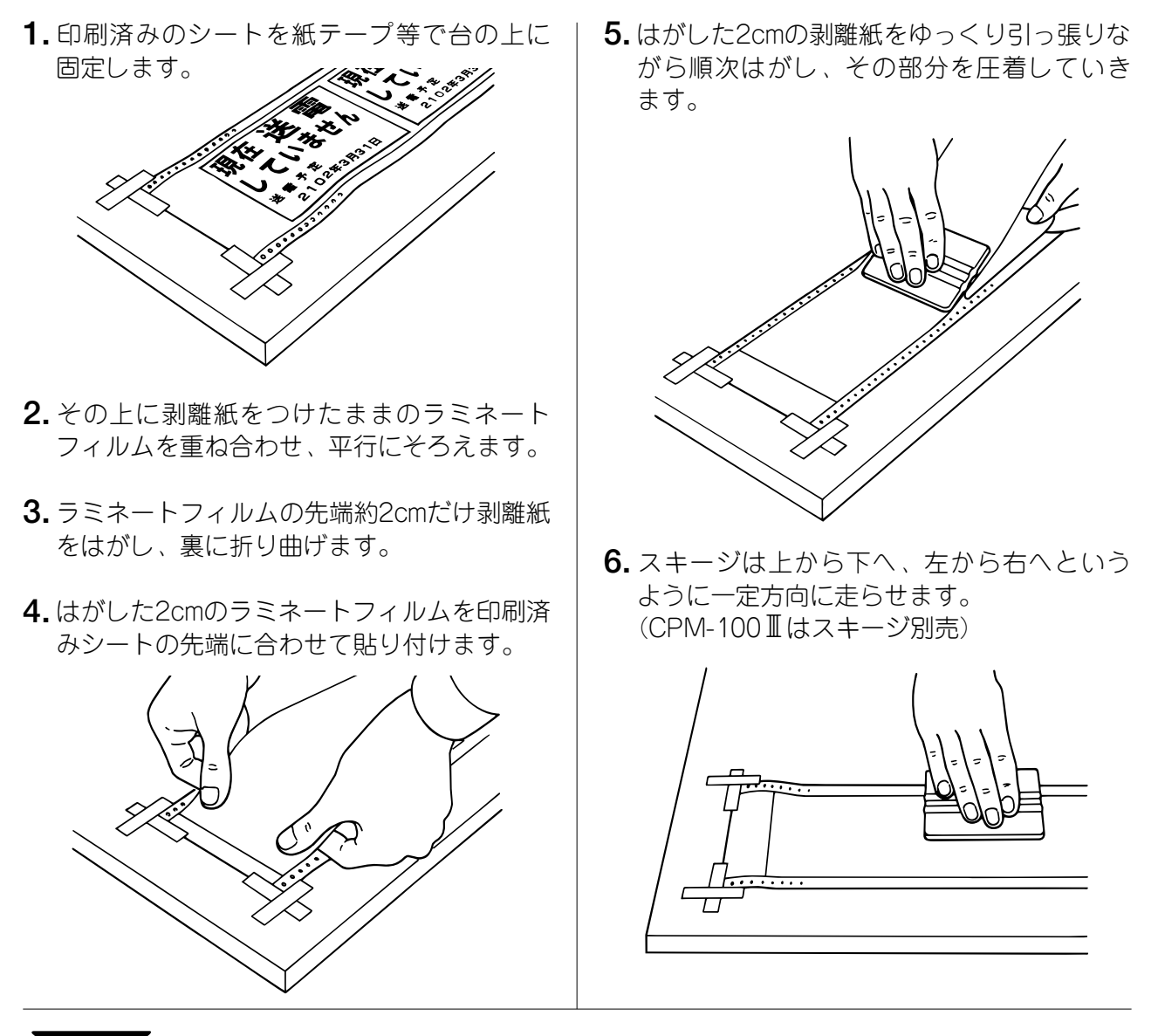

#### お願いる

- ☆ラミネートフィルムは文字を消えにくくするための保護フィルムです。全ての薬品、全ての環境で の性能を保証するものではありません。
- ☆ラミネートフィルムを使用して作成された成果物は、お客様ご自身が評価を行なった上でご使用く ださい。

☆貼り付けは10℃以上の温度下で行なってください。

☆貼る面の汚れをキレイに拭き取ってから貼り付けてください。

- ☆ラミネートフィルムでシート両端の穴をふさいだり、シートからはみ出したりしないように貼り付 けてください。シートからはみ出して貼り付けた場合、正常に動作しません。
- ☆貼り付け後、スキージを使い、十分に圧力をかけて密着させてください。

☆ラミネートフィルムは本体のハサミを使ってカットしないでください。本体のハサミでカットした 場合、ハサミに粘着材が付着し、切れが悪くなったり、故障の原因となります。

**● ヌモ >** ☆簡単な操作でラミネート加工が行なえる専用ラミネートキットLC-X510 (別売) がございます。 詳しくはマックスお客様相談ダイヤル0120-510-200にお問い合わせください。

ト フ ィ ル ム を 使 う

#### **3.6 ラミネートリボンを使う**

本機では、ラミネートリボンを使うことで印刷した上に薄い保護層を作り、コスレに強い文字の消え にくいラベルを作ることができます。

この機能を使うためには、

● ラミネートリボン(別売)が別途必要です。

● また、パソコン上のプリンタドライバのプロパティでつぎの設定をします。

(専用キーボードLC-KB1000をお使いの場合は、LC-KB1000の取扱説明書をご参照ください。)

1. BepopPCのメニューバーから「印刷」また は「カラフル印刷」を選びます。(単色印刷 の場合、印刷アイコンのクリックでも可)

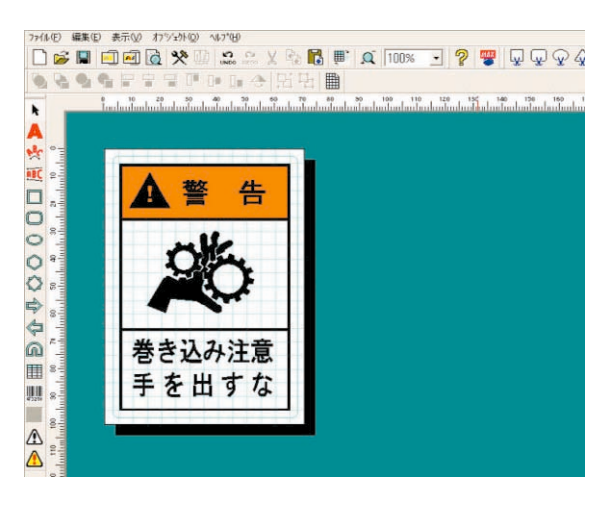

印刷ダイアログの[プロパティ]をクリッ **2.** クします。

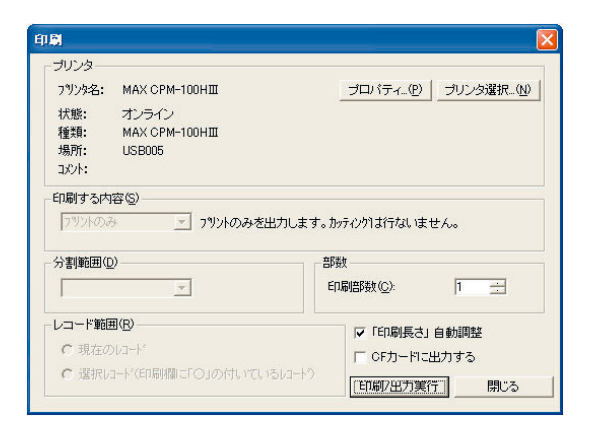

**1.** BepopPCのメニューバーから「印刷」また | 3. プリンタドライバの「出力設定」タブをク リックし、「ラミネートリボン」にチェック します。

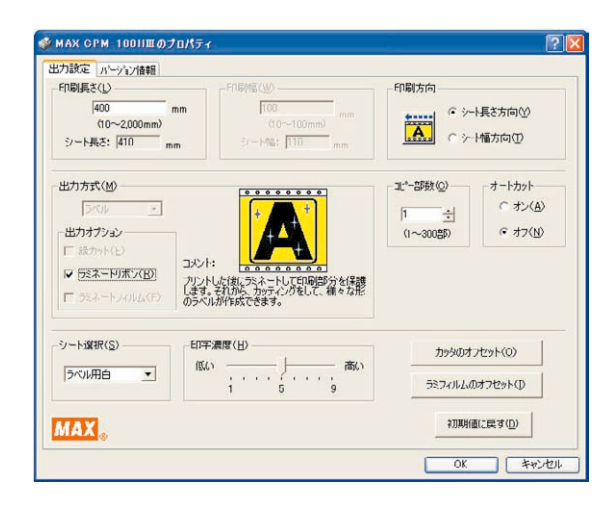

ラミネートリボン印刷についての注意メッ **4.** セージが表示されます。

メッセージ内容を確認し、[OK] ボタンをク リックします。

※ラミネートリボン印刷する場合、総印刷 長さ(=シート長さ×印刷部数)は2mを 超えることはできません。

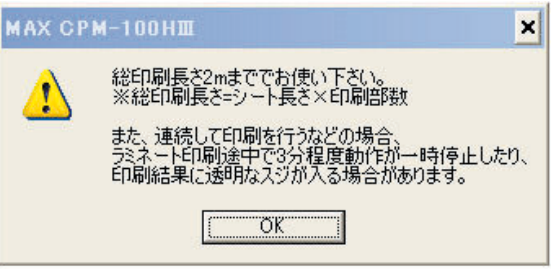

- プリンタドライバプロパティウィンドウの **5.** 出力設定タブに戻ります。[OK]をクリック します。
- **6.** 印刷ダイアログで [印刷/出力実行] ボタン をクリックすると印刷を開始します。

#### ■お願いる

- ☆ラミネートリボンは印刷内容を消えにくくする機能です。文字が消えないことを保証するものでは ありません。
- ☆ラミネート印刷は30℃以下の環境でご使用ください。
- ☆グレイリボン、白リボンで印刷した部分には、ラミネートリボンは十分な機能を発揮しない場合が あります。
- ☆総印刷長さが2mを超える場合、印刷されず次のメッセージが表示されます。
	- [OK] ボタンをクリックすると、レイアウト画面に戻り
	- ます。 ※(総印刷長さ)=(シート長さ)×(印刷部数) 例.シート長さ40cm × 印刷部数6部 = 総印刷長さ 240cm > 2mとなり、メッセージが表示されます。 ※確実にラミネートリボン印刷するために、印刷部数は1 枚単位で出力してください。

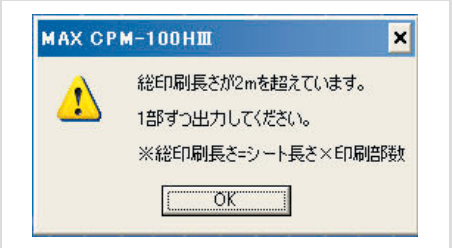

☆ラミネートリボン印刷中にサーマルヘッドの温度上昇により一時停止する事があります。 ※本体LEDランプが緑の長短点滅(短い点灯と長い点灯を交互に繰り返します)状態になります。 しばらく(3分程度)待ってください。温度が下がり次第、自動で印刷を再開します。又、パソコン 画面上にエラーメッセージが表示された場合(タイムアウトメッセージ)、メッセージボタンをクリ ックせずに、印刷が再開されるまでそのままお待ちください。

## 第4章 カッティングツールの取り扱い

#### **4.1 カッティングツールをセット(交換)する**

**1.** <u>電源OFF後</u>、開閉レバーを引き上げ、ドアカ | 3. 付属のスパナを使用してツールホルダを反 バーを開けます。

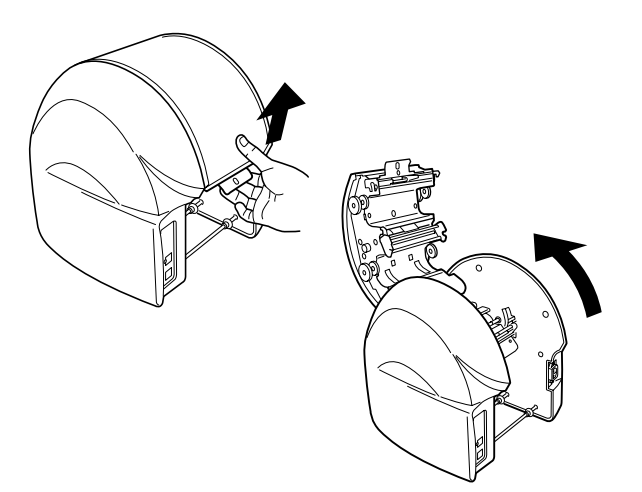

カッティングヘッドを中央に手で移動させ **2.** ます。

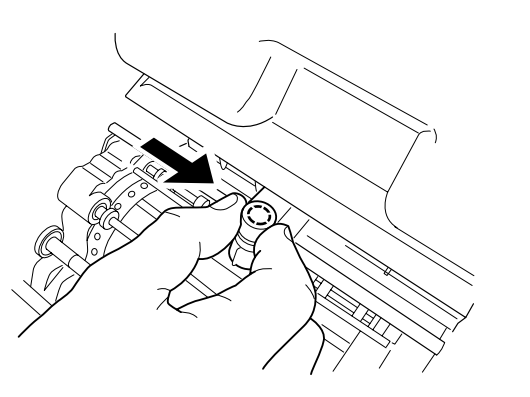

時計方向に回し取り外します。 (スパナは大きい側を使います。) 3. 付属のスパナを使用してツールホルダを反

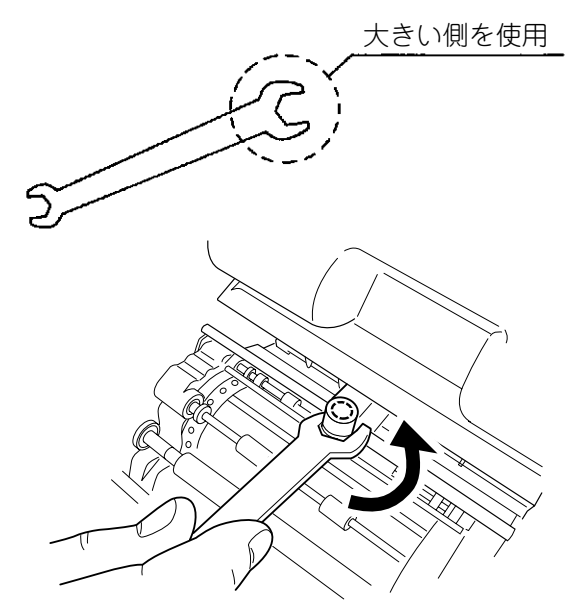

#### こお願いる

☆付属のスパナは本機専用ですので他の用途に使用しないでください。破損や変形の恐れがあります。 他用途に使用した場合の不具合には責任を負いません。 ☆同梱のスパナの小さい方を使用する部分はありません。

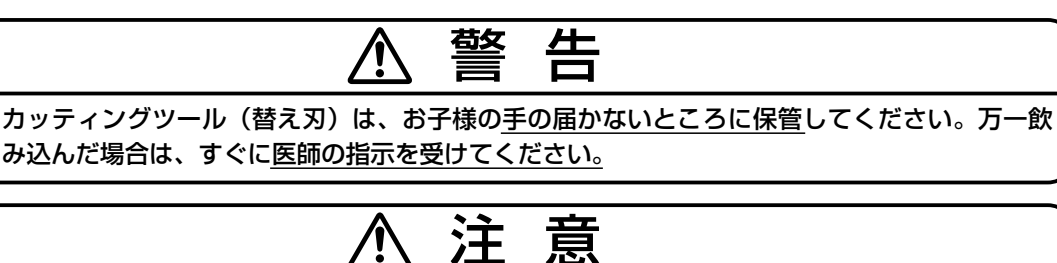

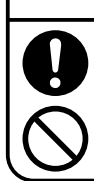

カッティングツール(替え刃)の装着脱時は、必ず電源をOFFにしてください。機械が不意に 動作したときに、けがの原因になります。

カッティングツール(替え刃)先端部は、けがをする恐れがありますので触らないでください。

ト  $\hat{\mathbf{C}}$ 交 換  $\check{\phantom{a}}$ す る

第

**4.** 取り外したツールホルダのキャップ(上部) | **6.** 刃先(保護キャップがついていた側)を下 を反時計方向に回し取り外します。

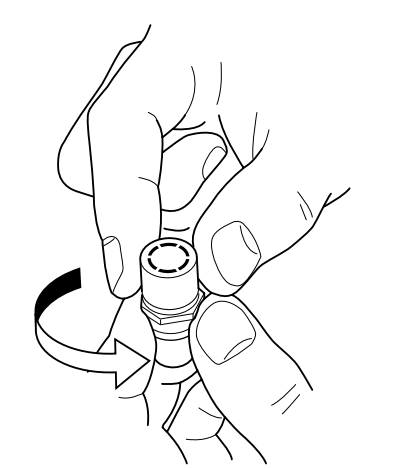

新しいカッティングツール(替え刃)を用 **5.** 意し、保護キャップをはずします。

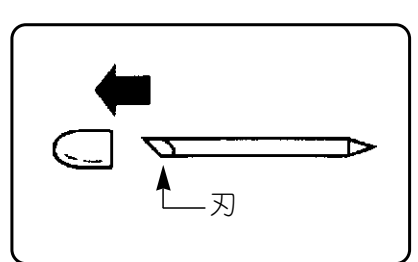

にして、ホルダ中央に軽く差し込みます。 ※交換のときは古いカッティングツールを 先に抜き取ります。 **6.** 刃先 (保護キャップがついていた側) を下

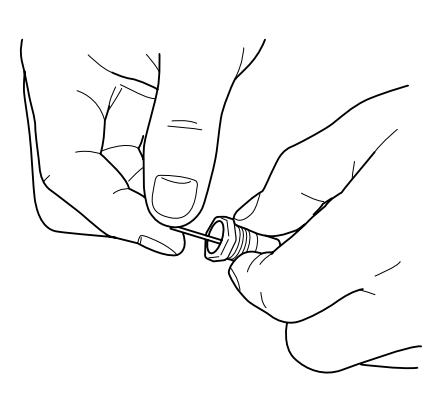

- ホルダキャップをしめます。キャップをし **7.** っかりしめると刃先が適切な出量になりま す。
- ツールホルダをカッティングヘッドに手で **8.** しめ込みます。

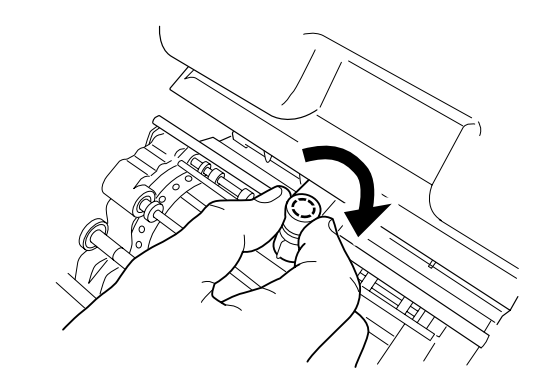

#### ●お願いる

- ☆ツールホルダをしめ込むときはスパナを使用しないでください。強くしめ込みすぎると破損する恐 れがあります。
- ☆カッティングツールを差し込むときは、押し込まないように注意してください。押し込んで装着す ると刃先が出過ぎてしまい、シートを傷つけたりカッティング不良を引き起こしたりします。また、 カッティングツールの寿命を早めます。
- ☆カッティングツールは慎重に交換してください。誤って本体内部に入ってしまった場合は、最寄り の当社営業所またはマックスエンジニアリング&サービスファクトリー㈱窓口へご相談ください。
- ☆ツールホルダ先端部(刃が出ている白い部分)は、絶対に回さないでください。正常にカットでき なくなります。

ッ

#### **4.2 カット圧を調整する**

刃先の圧力(カット圧)を変えることで、切り込みの深さを調整します。工場出荷時は常温(15℃~ 25℃)で通常シートを使用したときに適正な位置にダイヤルを調整してあります。シートの種類、気 温等により切れすぎたり、切れなかったりしますので、ご使用前に試し切りを行ない、カット圧を調 整されることをお勧めします。

剥離紙に少し跡がつく程度が適正なカット圧です。

- シートが切れておらず、うまくはがれない 場合は、カット圧が弱い状態です。ダイヤ ルを半目盛りずつ大きな値にしてシートを 切れるように調整してください。
- **1.** シートが切れておらず、うまくはがれない | 2. 剥離紙まで切ってしまっている(剥離紙の 裏まで切れている)場合は、カット圧が強 い状態です。ダイヤルを半目盛りずつ小さ な値にして剥離紙を切らないように調整し てください。

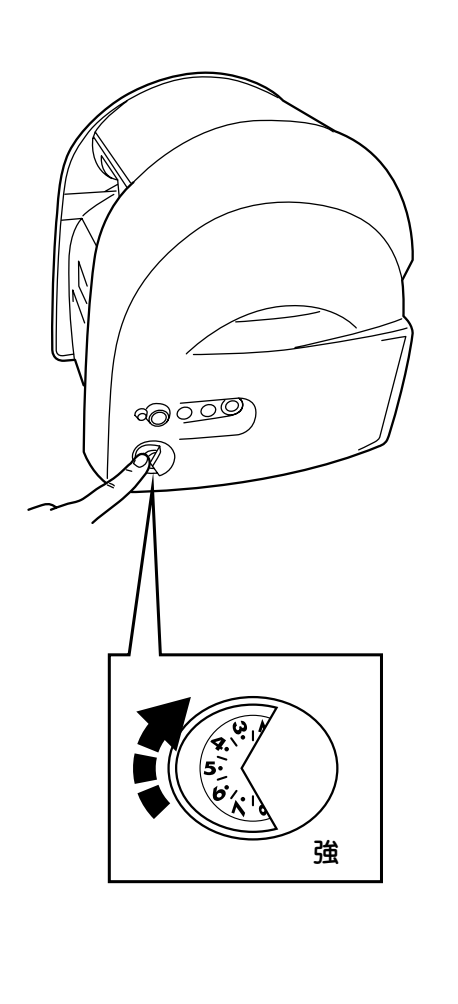

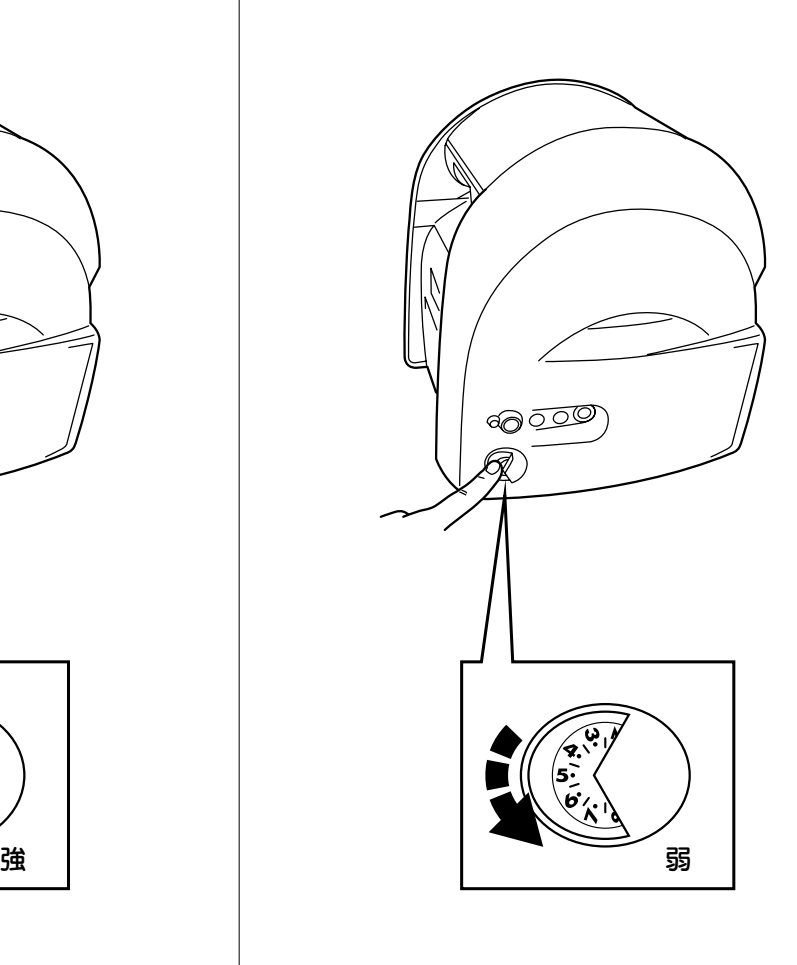

 $\sqrt{2E}$ 

☆蛍光シートをカットする場合は、カット圧を通常シートより1目盛り程度大きくしてください。 ☆カット圧が強いまま使用し続けるとカッティングツールの寿命を早めます。また、シートの台紙までカッ トしてしまい、故障の原因となります。

る

第  $\overline{4}$ 

#### **4.3 オフセット値を設定する**

カドがキレイにカットできない場合、オフセット値を変更します。 オフセット値は、0.150~0.600mmの範囲で0.025mmずつの設定が可能です。

- **1.** Bepop PC入力画面で、「ファイル」ー「印刷」を選びます。
- 印刷する内容が表示された場合は、"印刷する内容を選択してください"の▼をクリックして選 **2.** 択します。
- **3.**印刷ダイアログ画面で、[プロパティ] ボタンをクリックします。
- 「出力設定」タブをクリックします。 **4.**
- **5.** [カッタのオフセット] ボタンをクリックします。
- **6.** 設定値を変更し、「OK<sup>1</sup> ボタンをクリックします。
- 適切なオフセット値を設定すると、右図の ようにカッティングされます。

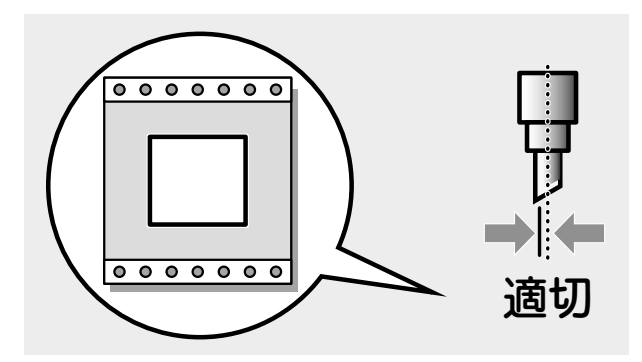

■ オフセット値を小さくすると右図のように カッティング文字の角の部分が丸みを帯び るようになります。

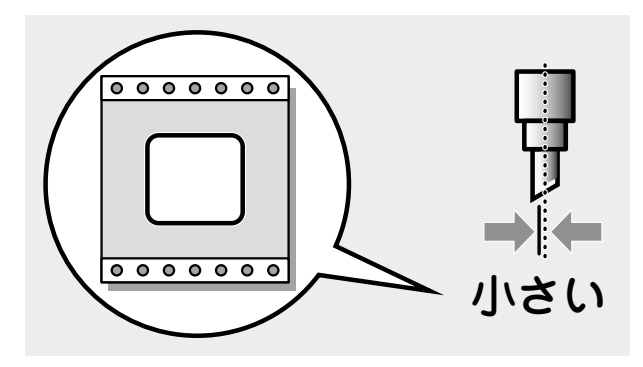

■ オフセット値を大きくするとカッティング 文字の角の部分に飛び出しが出るようにな ります。

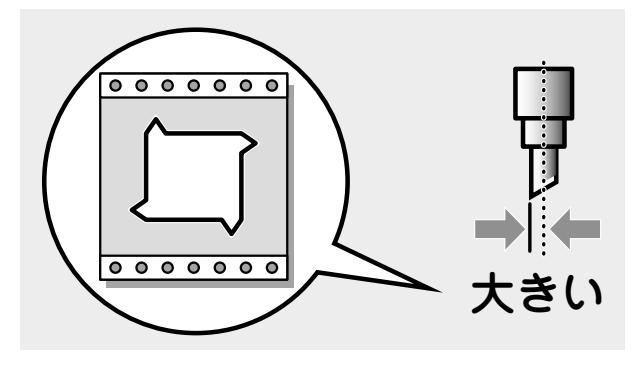

#### $\sqrt{2E}$

☆設定したオフセット値を次回以降の出力にも活かしたい場合は、「コントロールパネル」ー「プリンタ」ー (プロパティ)を開いて設定してください。

第  $\frac{4}{1}$ 章

#### **4.4 カットした文字の処理 2.** (CPM-100HⅢ向け)

#### 4.4.1 カス取り

文字のカットが終了したら、転写できるように するために次のような手順で作業を行います。

文字をカットしたら、文字に必要のない部 **1.** 分の取り除き作業を行います。この作業は、 シートを送り出し、カットしてから行って ください。

斜線部分を取り除きます。

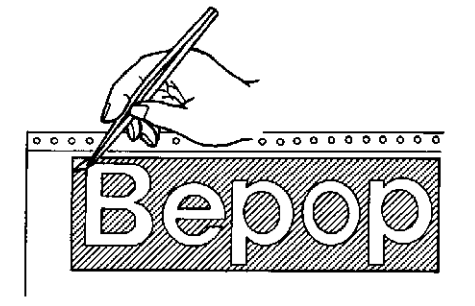

不要な部分の取り除き作業は、付属のピンセ ットや市販のカッターをお使いください。

#### 4.4.2 転写

カットした内容のレイアウトのまま張り付けら れるように、アプリケーションシートに写し取 ります。

アプリケーションシートを適当な大きさ **1.** (枠切りのサイズより多少大きめ)にカット します。アプリケーションシートを剥離紙 からはがし、カットした文字の上にしわに ならないように貼り付けます。

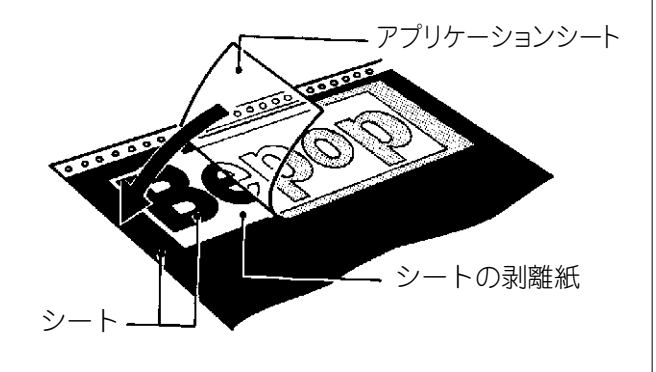

2. アプリケーションシートの上から擦って文字 を転写します。転写しづらいときは、裏に返 してシートの剥離紙側から擦ってください。

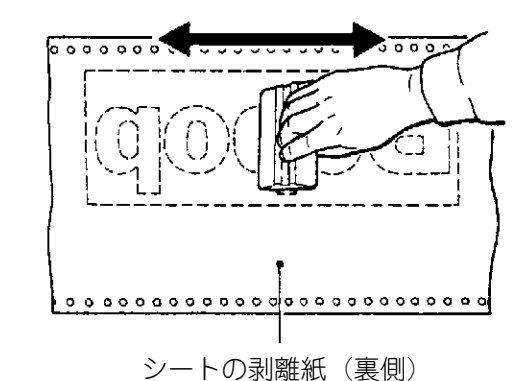

アプリケーションシートを下にしてシート **3.** の剥離紙を丸めながらはがし、文字をアプ リケーションシートへ転写します。

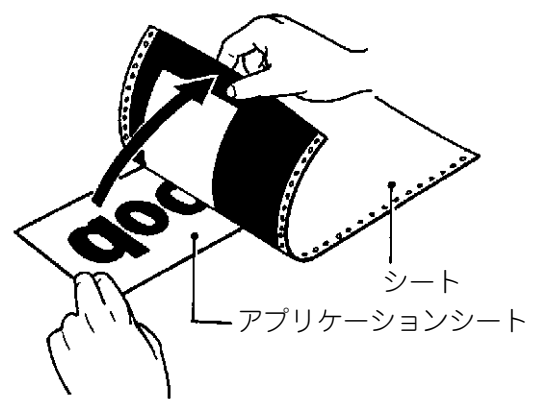

 $\bm{4.}$  そのまま静かに、先ほどのアプリケーション シートの剥離紙の上に乗せ、貼り合わせます。

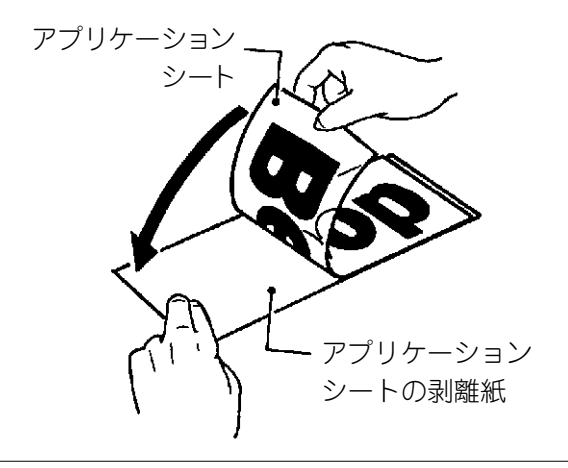

第  $\overline{4}$ 章

> カ ッ ト し た 文 字 の 処 理

 $\mathscr{N} \times E$ 

☆カット面積の小さい文字の中の部分から取り除くと作業が行いやすいです。 ☆アプリケーションシートの剥離紙は再度使いますので、捨てないでください。

#### 4.4.3 文字の貼付け

貼り付けるときの注意点は、位置合わせ、気泡の混入、シートの伸び防止(一度伸びると元に戻ら ない)の3点です。貼り付け方は文字の大小、面積・長さによって、ドライ方式とウェット方式を使 い分けることをおすすめします。

- [ドライ方式(長さ50cm以下のとき)]
- 剥離紙を付けたまま、貼り付ける場所に位 **1.** 置合わせし、紙テープで印をつけます。
- 一端2cmだけ剥離紙をはがし、裏に折り曲げ **2.** ます。
- はがした2cmのアプリケーションシートを紙 **3.** テープの印に合わせて貼り付けます。
- はがした2cmの剥離紙をゆっくり引っ張りな **4.** がら順次はがし、その部分を圧着していき ます。
- スキージは上から下へ、左から右へという **5.** ように一定方向に走らせます。

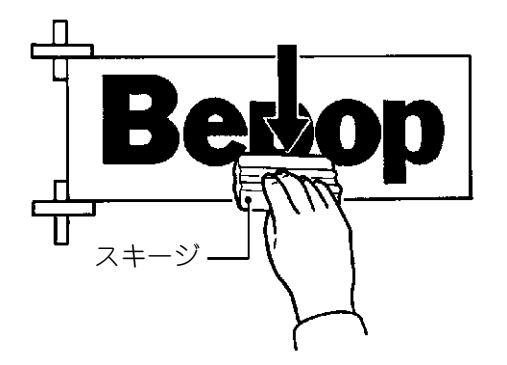

アプリケーションシートを180度の角度でゆ **6.** っくりと注意深くはがしてください。

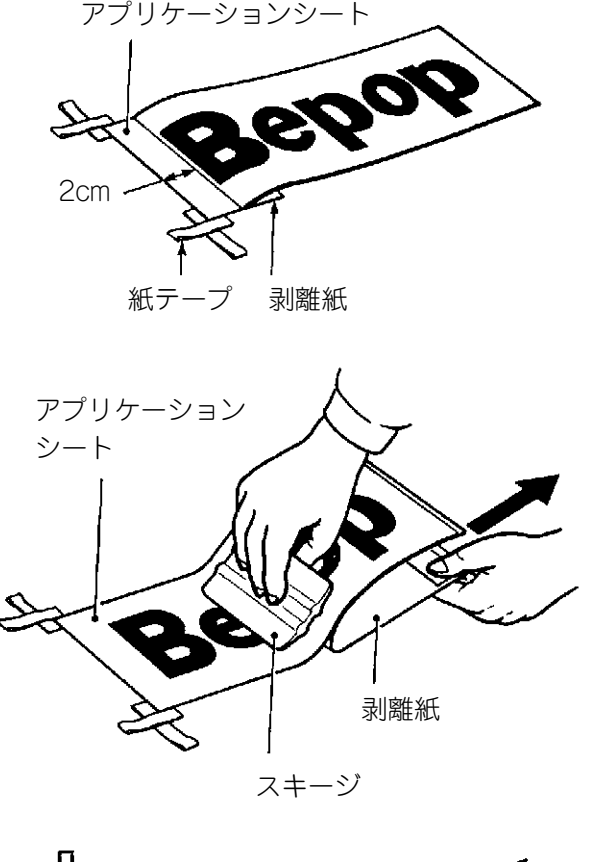

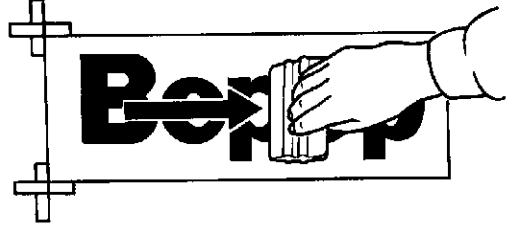

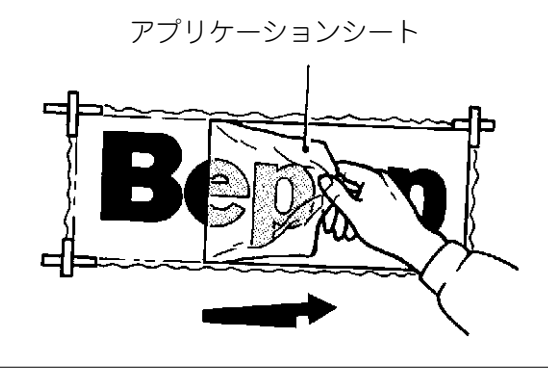

#### た 文 字 の 処 理

第  $\frac{4}{1}$ 章

> カ ッ ト し

## $\sqrt{2E}$

☆貼り付けたシートに気泡ができた場合には、針で気泡を潰し中の空気を押し出して圧着してください。

[ウェット方式(長さ50cm以上のとき)]

- 家庭用中性洗剤を4リットルの水にスプーン **1.** 1~2杯を入れ、よくかき混ぜて中性洗剤水 溶液をつくります。
- 作った中性洗剤水溶液をスプレー器具に入 **2.** れてください。
- 剥離紙をつけたまま、貼り付ける場所に位 **3.** 置合わせをして紙テープで印をつけます。

被着面と、アプリケーションシートの剥離 **4.** 紙をはがした接着面に、中性洗剤水溶液を スプレーでまんべんなく吹き付けます。

- アプリケーションシートを紙テープに合わ **5.** せ、位置を確認します。
- スキージを中心から端に向かってこすり、 **6.** 中性洗剤水溶液を押し出し、空気を抜きな がら圧着してください。
- アプリケーションシートを180度の角度で、 **7.** ゆっくりと注意深くはがしてください。

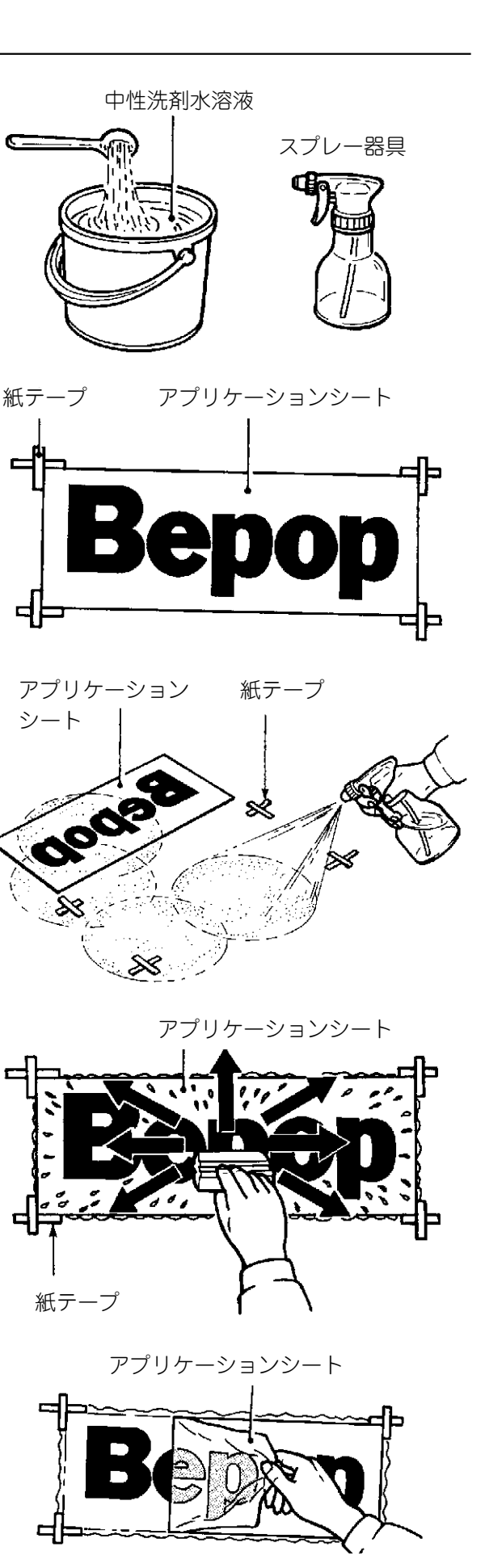

第  $\overline{4}$ 章

## 第5章 シートガイドの取り扱い

シートガイドは、細かいシート作成や長尺のシート作成の際にスムーズなシート排出を行なえる補 助シューターです。

下記の手順に沿って取付けを行なってください。

#### シートガイド

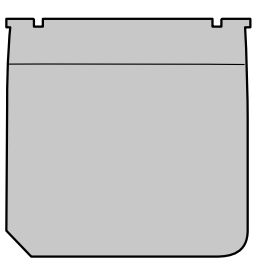

- 本体排出口の下部の溝に、シートガイド突 **1.** 起部の片側を差し込みます。
- **2.** 続いて反対側の突起部を溝に差し込みます。

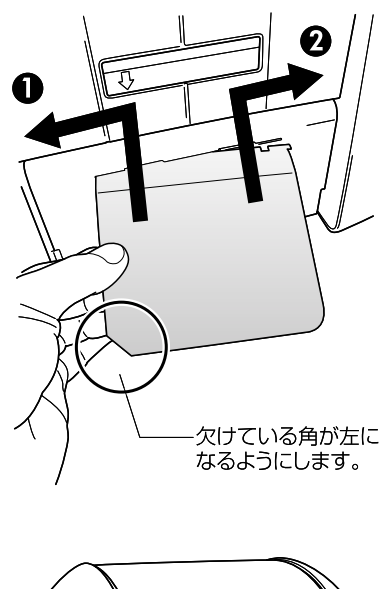

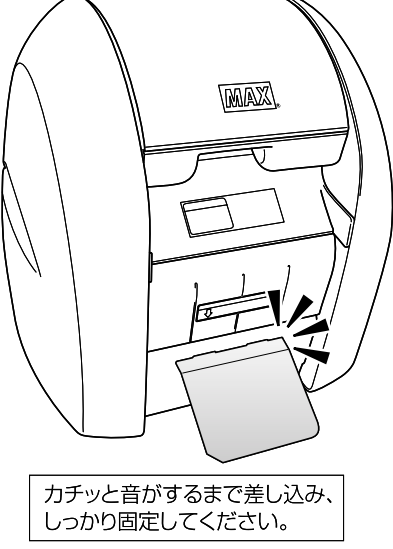

取 り 扱 い

## 第6章 コンピュータとの接続

CPM-100Ⅲでは、USBケーブルでパソコンと接続します。CPM-100HⅢでは、LAN接続も可能で す。また、USBケーブルを使って専用キーボードLC-KB1000(別売)と接続できます。(専用キー ボードLC-KB1000をお使いの場合は、LC-KB1000の取扱説明書をご参照ください。)

#### **6.1 インターフェースケーブルを用意する**

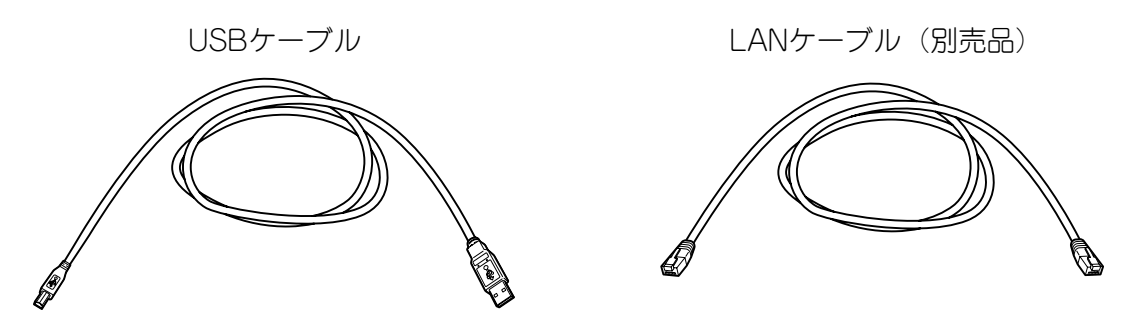

#### **6.2 インターフェースケーブルを接続する**

コンピュータ側にBepopPC(入力ソフト)及びプリンタドライバが、すでにインストールされ **1.** ていることを確認してください。

**インストールされていない場合は、別冊の『インストールマニュアル』に従ってインストールを 行なってください。**

**2.** 本機の側面側にあるコネクタと各インターフェースケーブルで接続します。

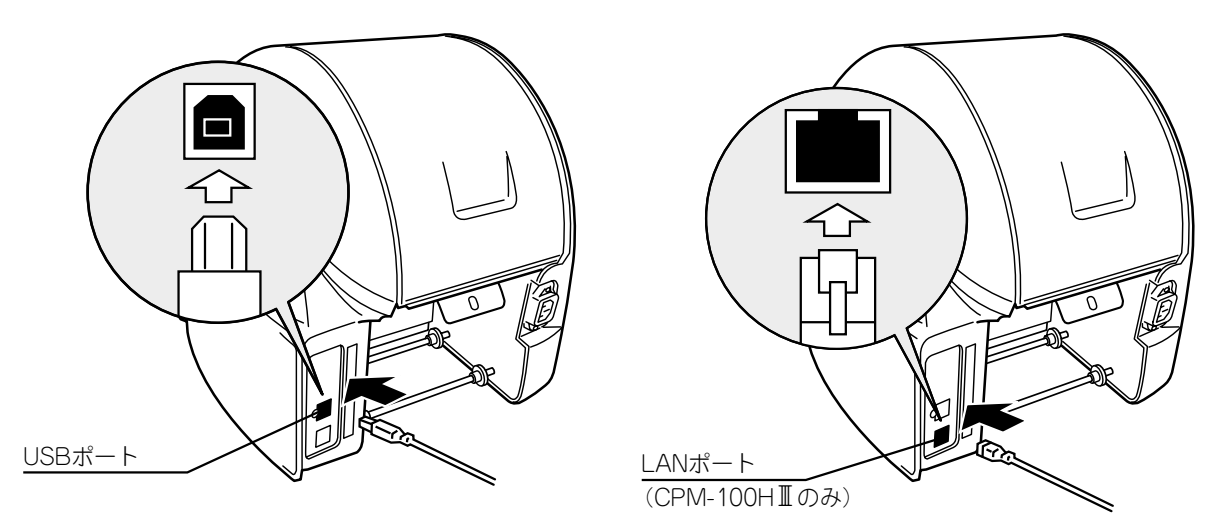

もう一方のインターフェースケーブルをコンピュータ側のコネクタとで接続します。 **3.** ※コンピュータへのインターフェースケーブル接続については、コンピュータの取扱説明書をお 読みください。

 $\sqrt{2E}$ 

☆本ソフトに関する最新情報が、添付CD-ROMのREADMEファイルに記述されています。 必ずご一読ください。

☆USB接続で、USBハブを使用すると正常に動作しない場合があります。その場合にはUSBケーブルを直 接コンピュータ本体のUSBコネクタに接続しておためしください。

フ ェ ー ス ケ ー ブ ル を こくしょう こくしゅう 用 意 す る

## 第7章 まず使ってみましょう(基本操作)

この章ではCPM-100HⅢを使った簡単なラベルの作成手順を説明しています。あらかじめ、別冊の インストールマニュアルにしたがってBepopPCおよびプリンタドライバをインストールしてからお 試しください。

右のようなカラフルラベルを作成してみましょう。 ⇒

#### 全体の流れ

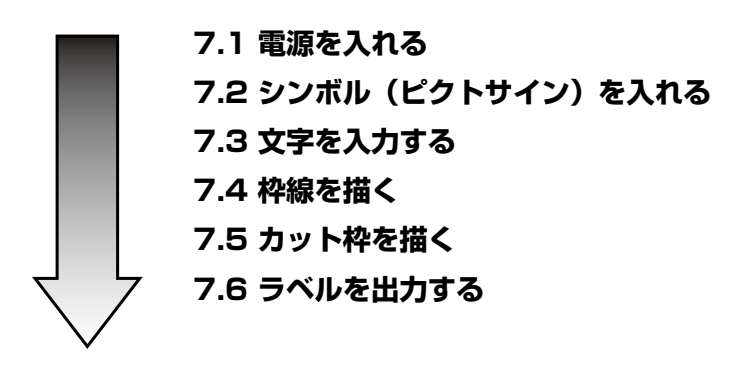

#### **7.1 電源を入れる**

電源ケーブルを本体の電源コネクタに接続 **1.** します。

電源プラグをコンセントに差し込みます。 **2.**

警 告

必ずアース接続を行なってください。

パソコンと本機を接続ケーブルで接続しま **3.**

本体の電源キーを押します。電源をONにす **4.**

ると、緑色のランプが点灯します。

(第6章 コンピュータとの接続を参照)

(粘着シート、インクリボンカセット、カッ ティングツールをあらかじめセットします。)

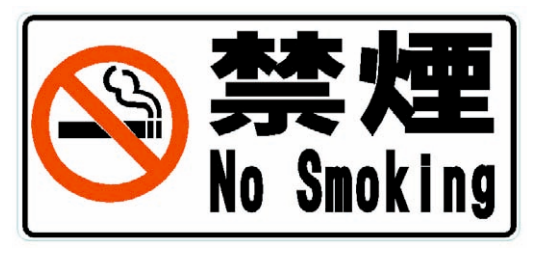

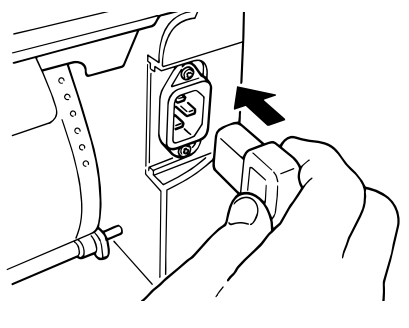

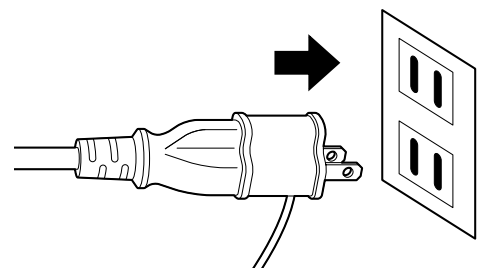

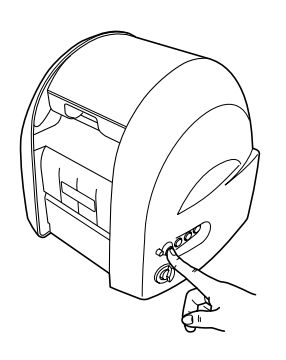

第 7 章

電 源 を 入 れ る

す。

#### **7.2 シンボル(ピクトサイン)を入れる**

- BepopPCを起動します。 **1.**
- はじめに"シート設定画面"が表示されま **2.** す。出力機種を「CPM-100HⅢ」に、出力 設定を「プリント/ラベル」にして [OK] ボタンをクリックします。

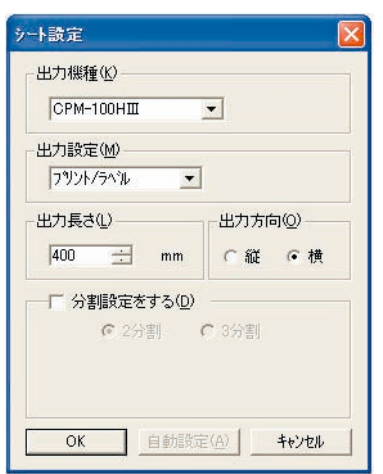

- **3. △**(色のついている方)をクリックして "カラーシンボル挿入"画面を開きます。
- グループ(場所)、シンボル名(禁煙)を選 **4.** 択します。

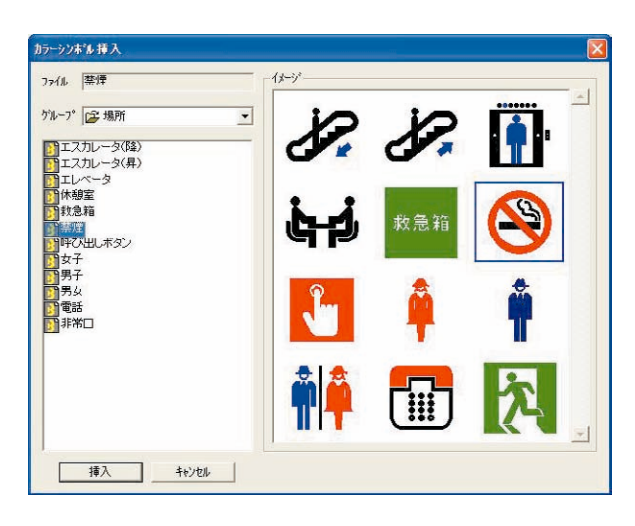

**5.** [挿入] ボタンをクリックすると、レイア ウト画面にシンボルが貼り付きます。

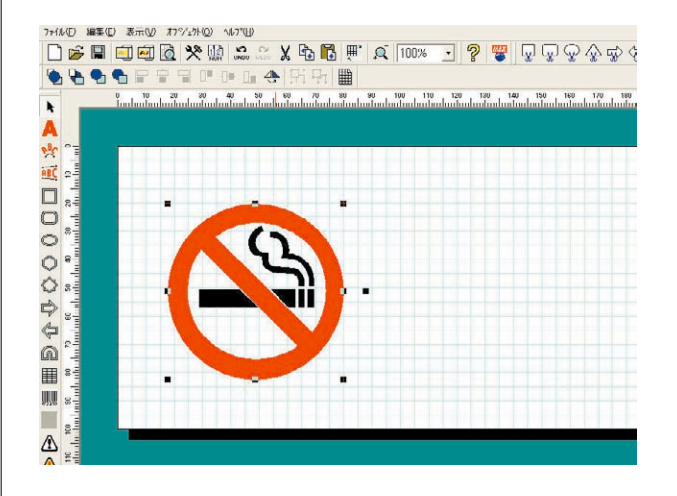

- 編集画面上に大きさやレイアウトを調整し **6.** ます。
- 編集画面上の空いた所をクリックし選択を **7.** 解除します。 (9個の■点が消えた状態になります。)

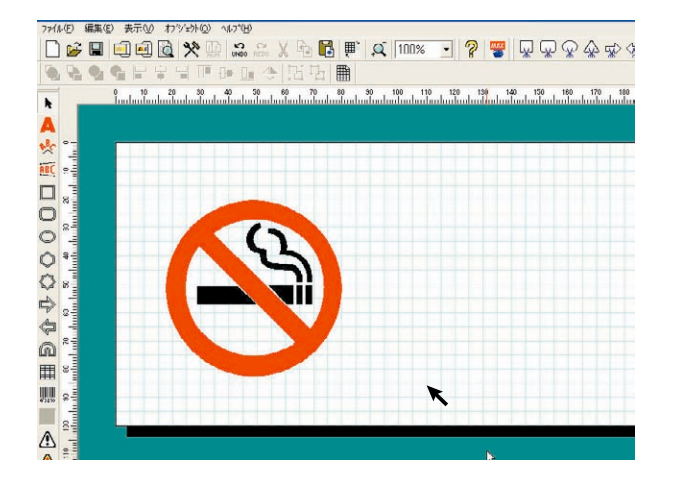

ル  $\overline{\mathcal{L}}$ ピ

#### $\sqrt{2E}$

☆ピクトサインは、お客様専用ホームページBepop-netからもさまざまな種類が無償ダウンロードできます。

#### **7.3 文字を入力する**

- 画面下部のカラーパレットの黒色をクリッ **1. 7.** 大きさやレイアウトを調整します。 クします。
- **2. ▲**をクリックしてテキストボックスを選択 し、文字を描きたい範囲を編集画面上にド ラッグします。
- 「テキストボックスのプロパティ」が開き **3.** ます。

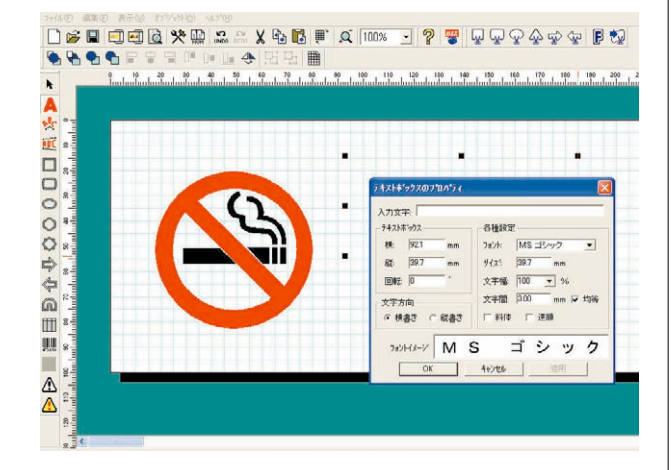

- 「禁煙」と文字を入力し、フォントの[MS **4.** ゴシック]を選択します。
- **5.** [OK] ボタンをクリックします。
- 手順1~4を繰り返し、「No Smoking」と入 **6.** 力します。

に反映させることができます。

☆BepopPCでは、パソコンにインストールされているTrueTypeフォントが使用できます。 ※一部の書体ではデータの作り方の違いにより正常に表示・印刷できない場合があります。

☆手順5で[適用]ボタンをクリックすると、プロパティ画面を閉じることなく設定内容をレイアウト画面

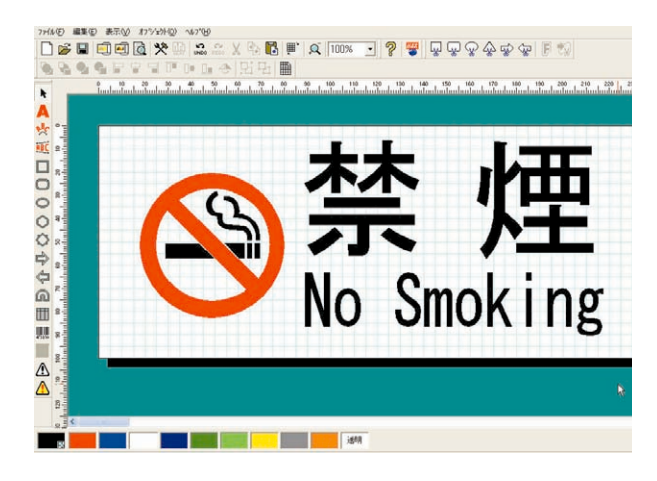

25

IFD

#### **7.4 枠線を描く**

- 画面下部のカラーパレットの黒色をクリッ **1.** クします。
- **2. ◎**(角丸四角形・長円)をクリックします。
- **3.** 全体を囲むようにドラッグして、角丸枠線 を描画します。

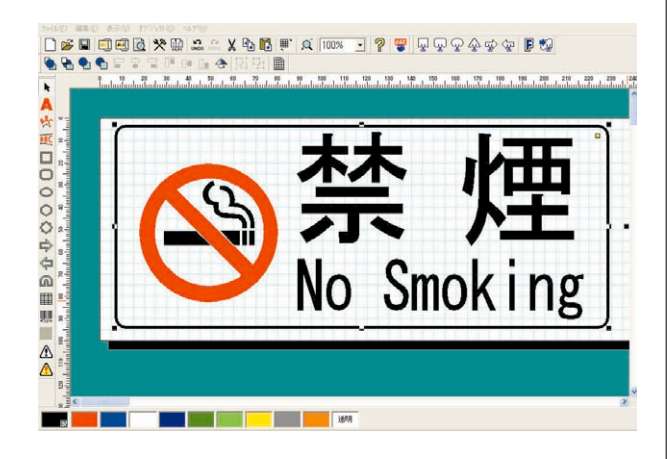

#### **7.5 カット枠を描く**

**1.** 最後にハーフカットを入れるライン(カッ ト枠)を描画します。 [g] (カット枠角丸四 角)を選択します。

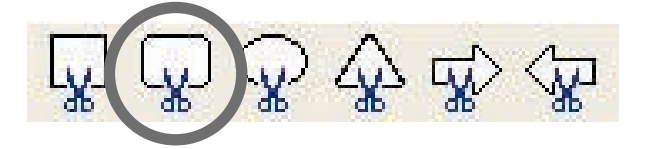

先ほど描いた枠線の外側をドラッグします。 **2.**

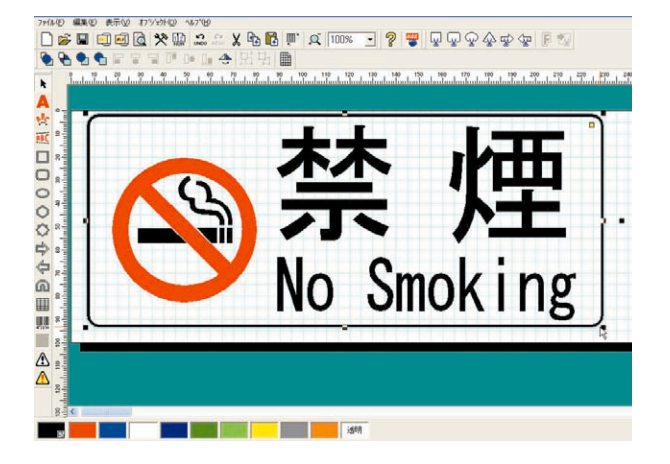

**3.** 大きさやレイアウトを調整します。

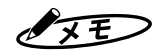

☆カット枠は、印刷した周囲をハーフカットするオブジェクトです。さまざまなオブジェクトをカット枠に 変換することで、自由な形状のラベルが作成できます。(CPM-100Ⅲの場合、作成できるカット枠は四角、 角丸四角、円/楕円、角丸三角、矢印のみです)

#### **7.6 ラベルを出力する**

- 1.本体にシートをセットし、黒リボンカセッ トをセットします。  $\textsf{1.}\hspace{-0.08cm}$  本体にシートをセットし、黒リボンカセッ |  $\textsf{6.}$  ドアカバーを閉めると自動で赤部分の印刷
- **2.** 「ファイル」—「カラフル印刷」を選びます。
- カラフル印刷ダイアログで印刷する内容を **3.** 「プリント+カット枠」を選び、「印刷長さ」 自動調整にチェックを入れます。

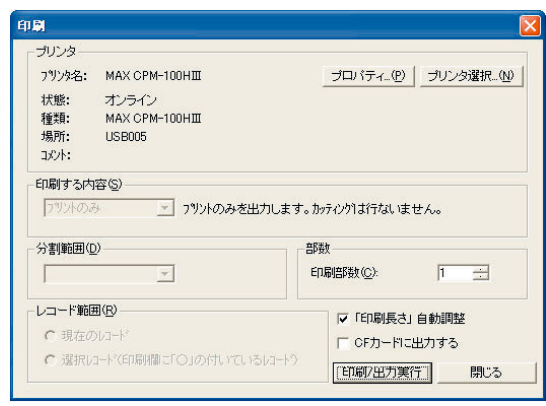

[印刷/出力実行]をクリックします。黒部 **4.** 分の印刷を開始します。

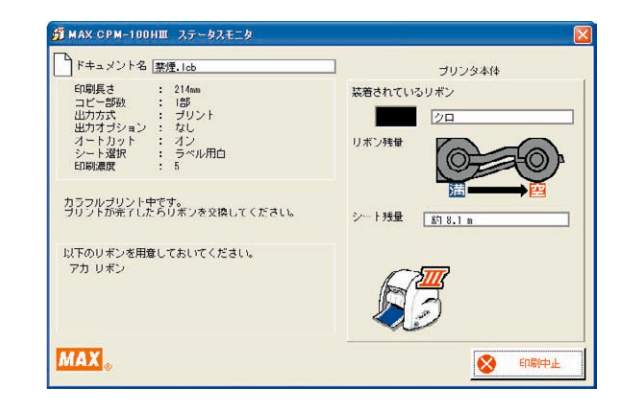

印刷が止まり、シートの巻き戻しが始まっ **5.** た後、ドアカバーを開き、黒リボンカセッ トをはずして赤リボンカセットをセットし ます。(巻き戻しの最中でもリボンカセット の交換は可能です。)

を開始し、ハーフカット、フルカットを行 ない、カラフルラベルが完成します。

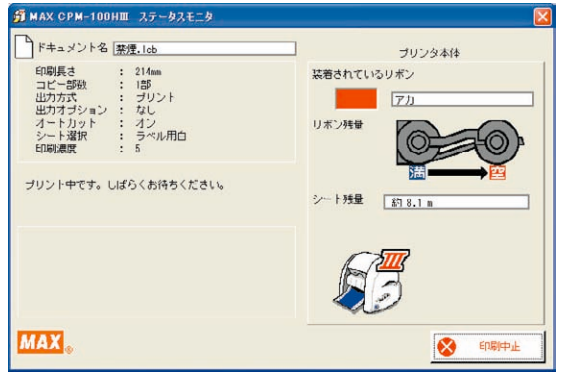

※作画データにない色のリボンがセットさ れている場合、以下のメッセージが表示 されますので、使用した色のリボンに交 換してください。「印刷続行」をクリック するとそのまま印刷を開始します。

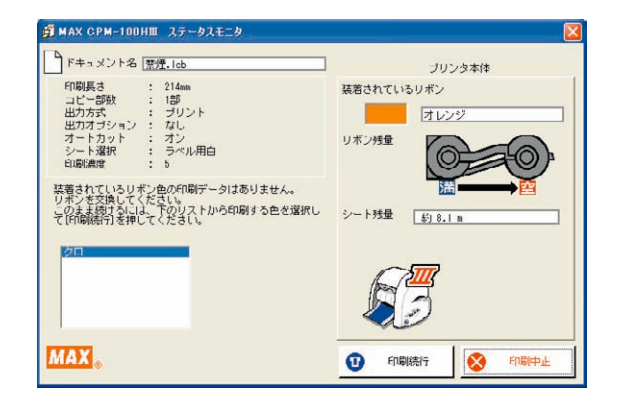

 $\sqrt{xE}$ 

☆手順1で、<印刷アイコン>をクリックすると、単色で印刷できます。 ☆手順3で、[プロパティ]ボタンをクリックすると、出力設定(印字濃度、オートカット、余白の大きさ、 ラミネートリボン印刷、手貼りラミネートモードなど)が変更できます。

ベ ル を 出 力 す る ※リボンがセットされていなかったり、専 用以外のリボンがセットされている場合、 以下のメッセージが表示されますので、 専用リボンを装着してください。「印刷続 行」をクリックするとそのまま印刷を開 始します。

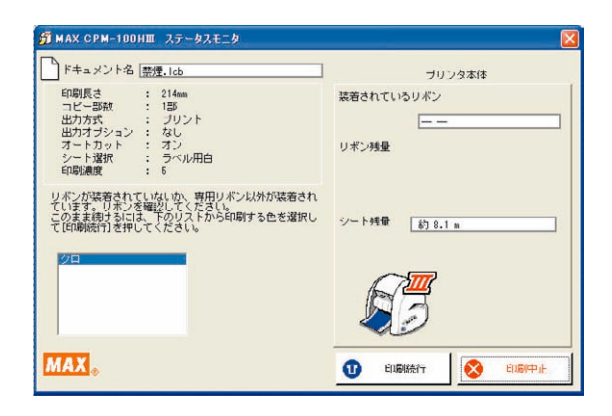

※インクリボンの残量が僅か (2m) になる と、以下のメッセージが表示されますの で、新しいインクリボンに交換してくだ さい。但し、インクリボンのたるみを取 った長さや手でリボンを送った長さは残 量に含まれませんので、その分だけ残量 は2mより短くなります。

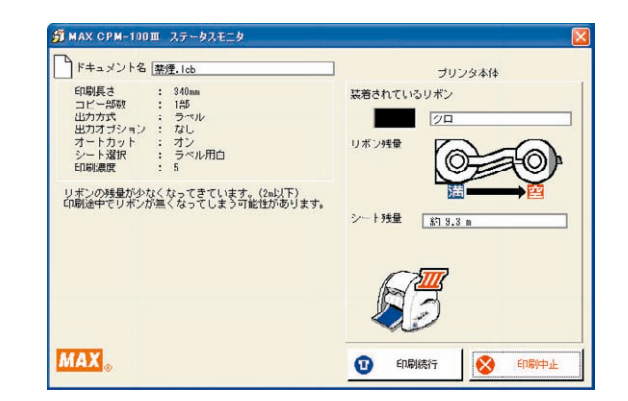

#### 金圖

- ☆ラミネートフィルムを使用する場合は、本書9~11ページ「3.5 ラミネートフィルムを使う」をご参照く ださい。
- ☆ラミネートリボンを使用する場合は、本書12~13ページ「3.6 ラミネートリボンを使う」をご参照くだ さい。

#### とお願いる

☆シートのセット方法については、本書3~4ページを参照してください。 ☆インクリボンカセットのセット方法については本書5ページを参照してください。 ☆カラフル印刷では、必ず画面に表示されるメッセージに従った操作を行なってください。メッセー ジを無視した操作を行なうと正常に動作しない場合があります。 ☆カラフル印刷は、途中からやり直すことはできません。操作を誤った場合は、次の手順で再度印刷 しなおしてください。 ①本体の電源をOFFにします。 ②ステータスモニタ上の印刷中止ボタンをクリックし、印刷ジョブを削除します。 ③本体の電源をONにします。プリントできる状態になります。 ④途中まで印刷してしまった部分は、シートを送ってはさみキーでカットしてください。 ⑤再度、カラフル印刷を行ないます。 ☆オブジェクトとオブジェクトが接するような色の設定を行なうと、色の境目がわずかに白く抜けた り、黒くなったりする場合があります。 ☆連続して印刷した場合、本体が印刷待機状態にならず、印刷動作を開始しない場合があります。 ※本体LEDランプが赤の点滅状態になります。 印刷ジョブクリア後しばらく(3分程度)待ってから再度印刷しなおしてください。

## 第8章 こんなときは

#### **8.1 エラー表示と対処方法**

出力機本体の状態をLEDランプが示します。 緑や赤のLEDランプの点灯や点滅で、点灯のしかたによって次の状態を示しています。 「対処方法」欄記載の項目に番号がある場合は、若い順に確認してください。

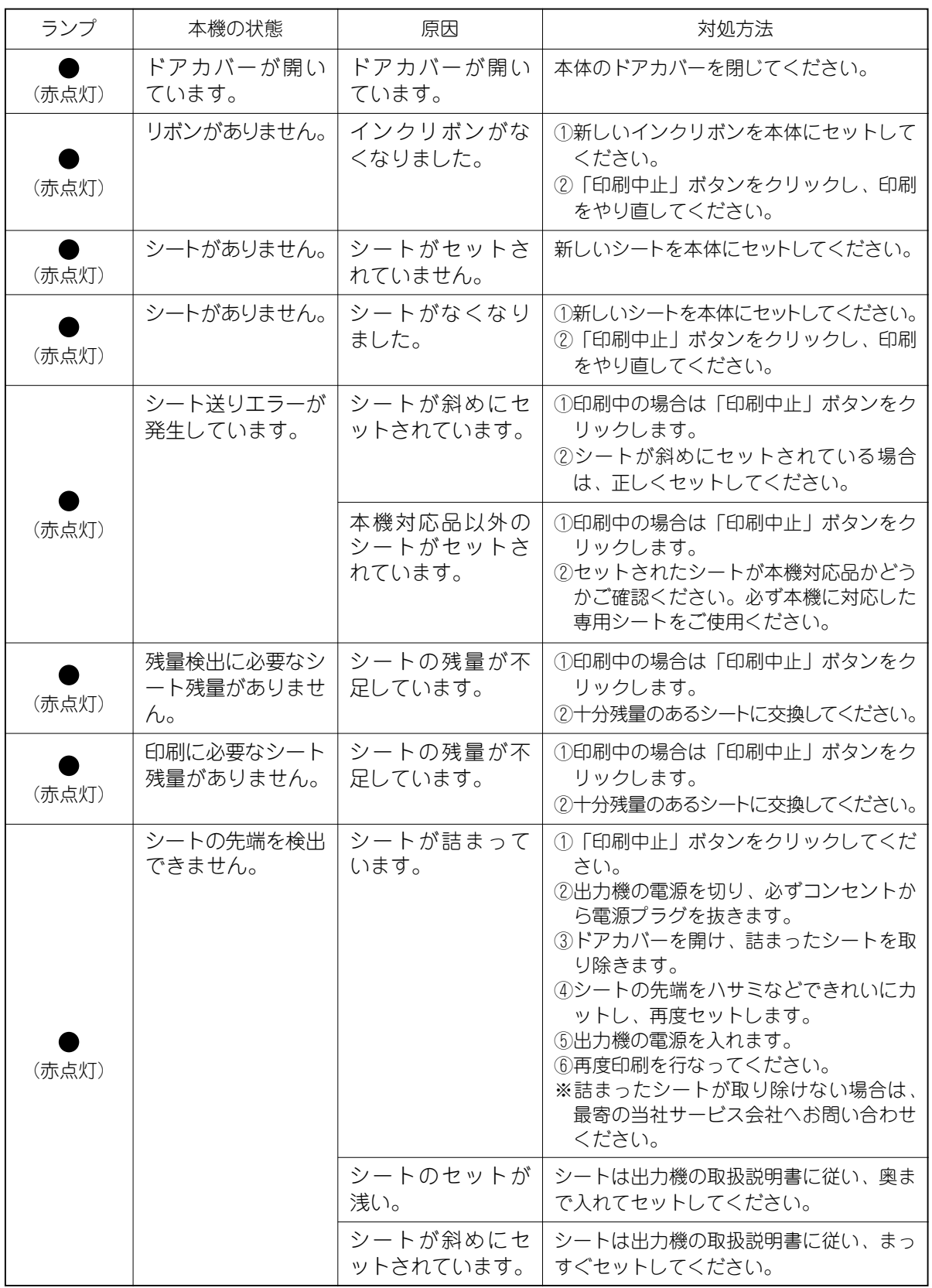

 $\overline{8}$ 章 エ ラ ー 表 示 と 対

処 方 法

第

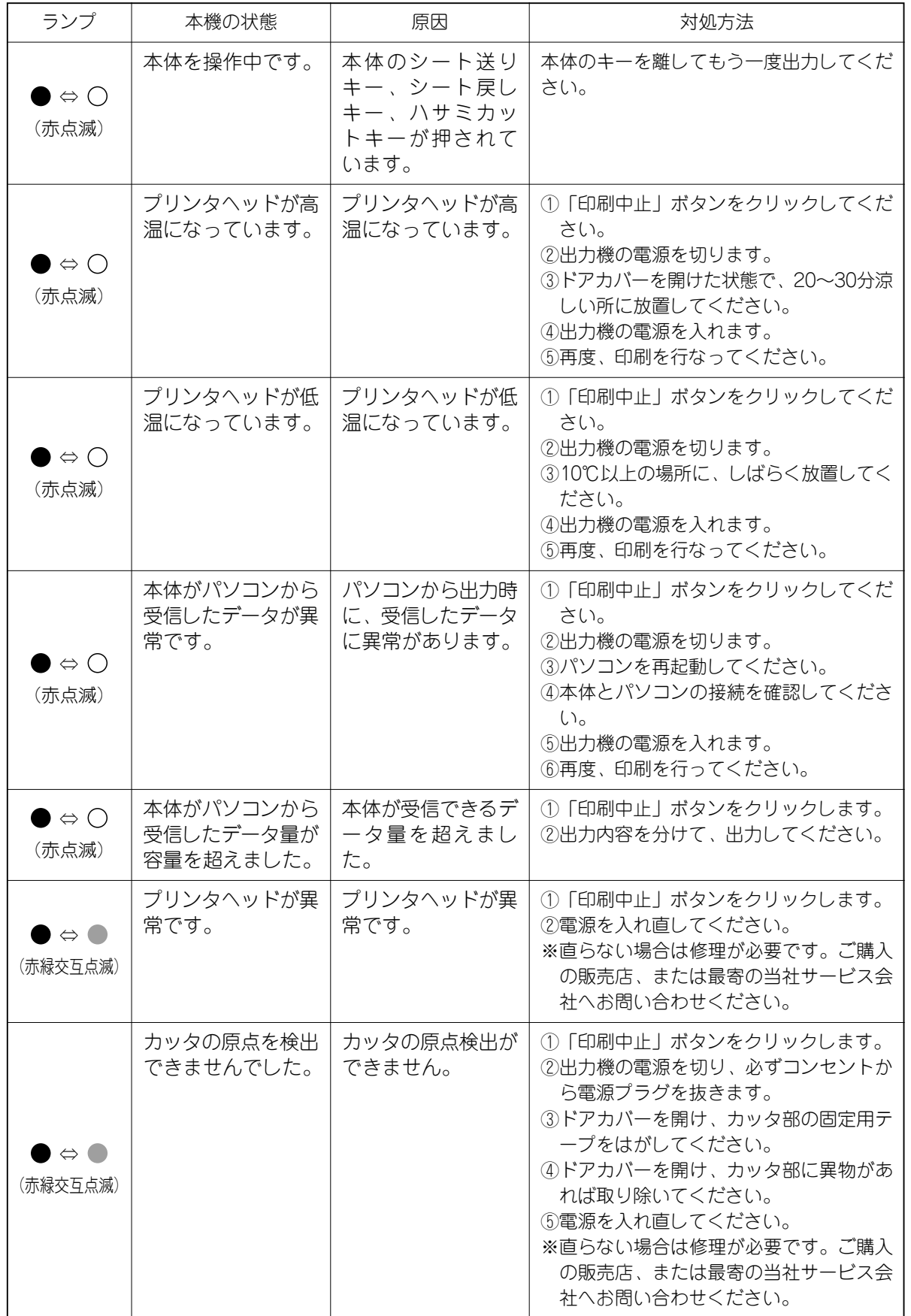

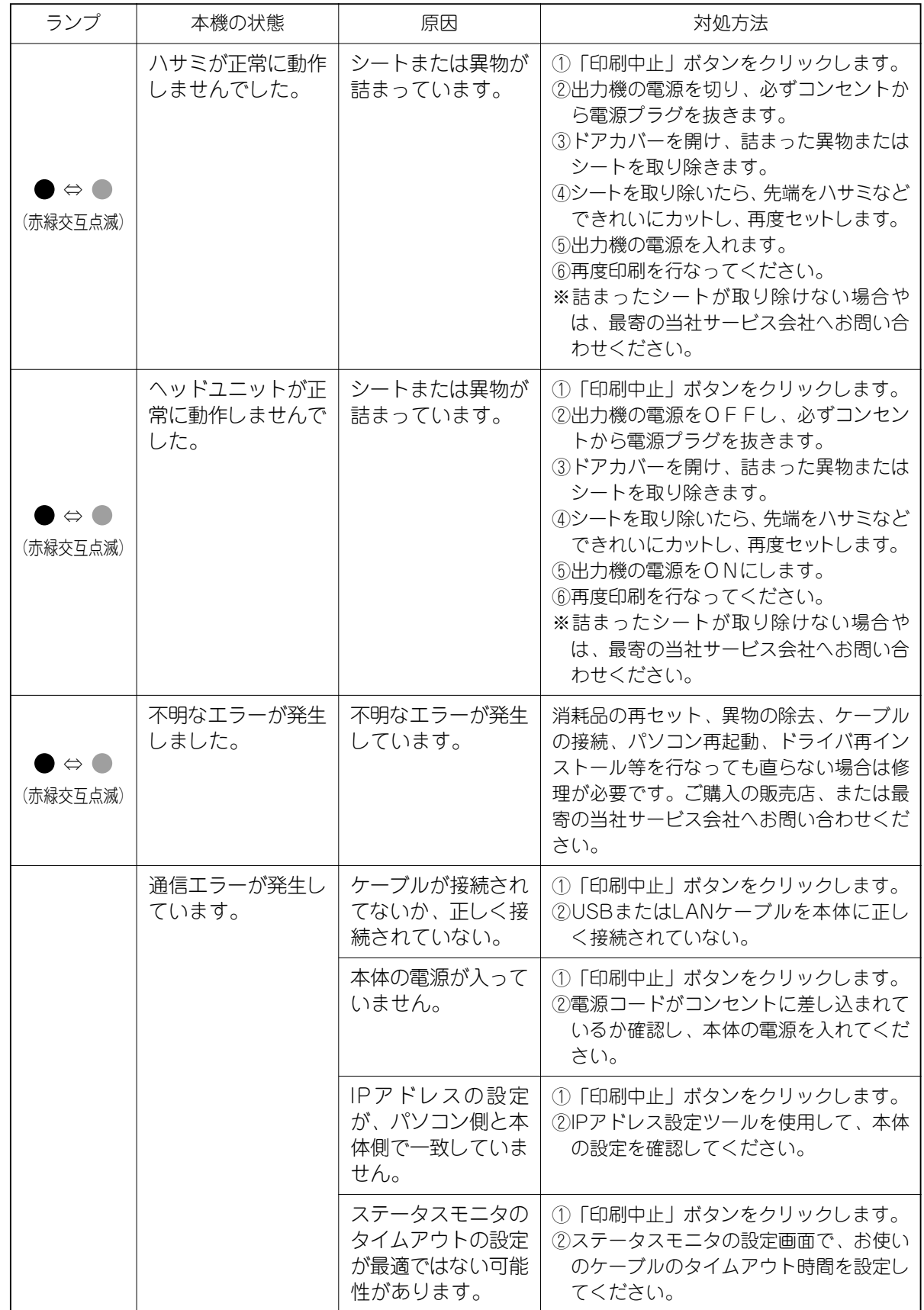

示 と 対 処 方 法

#### **8.2 故障かなと思う前に**

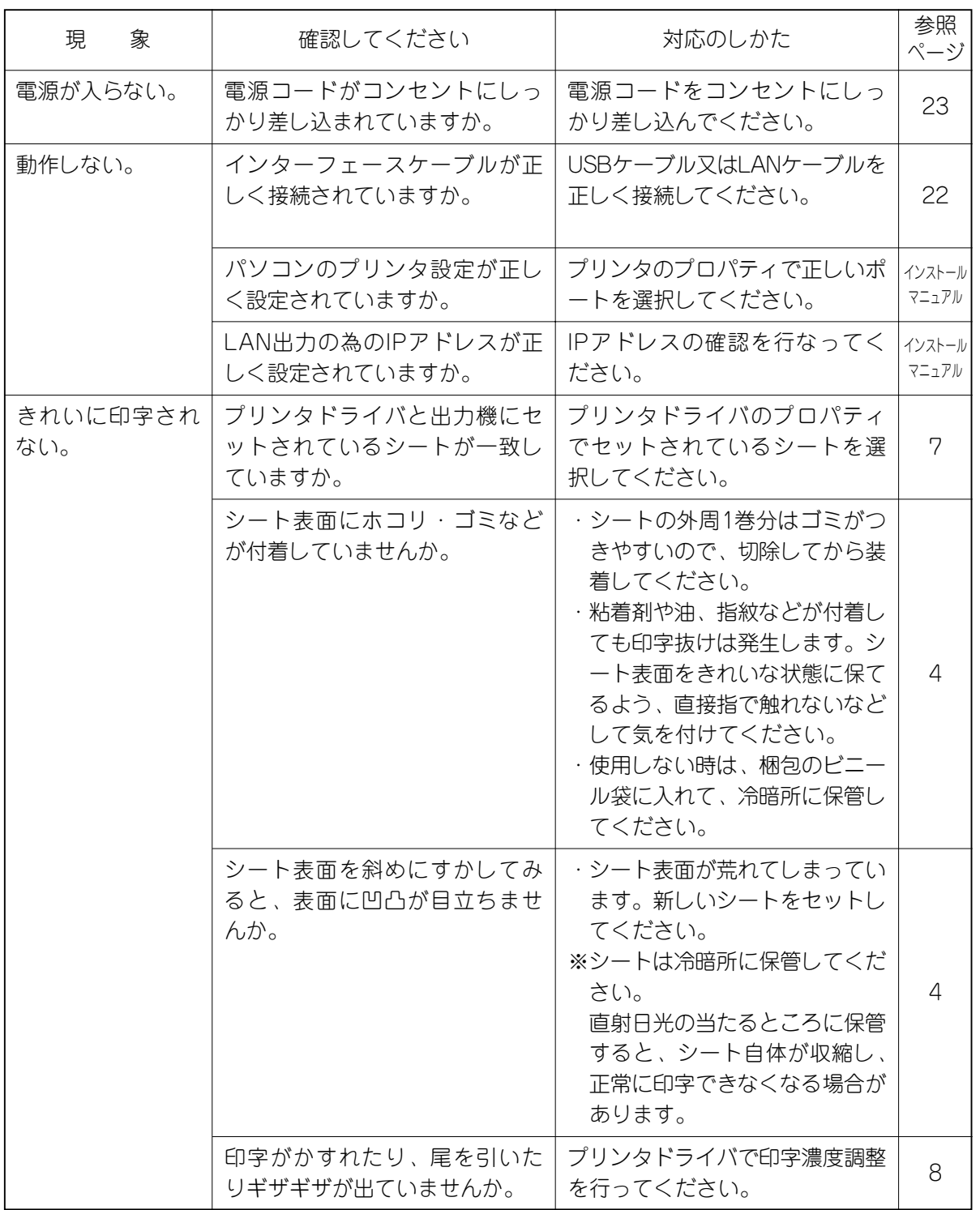

第 8 章

#### 故 障 か な と 思 う 前 に

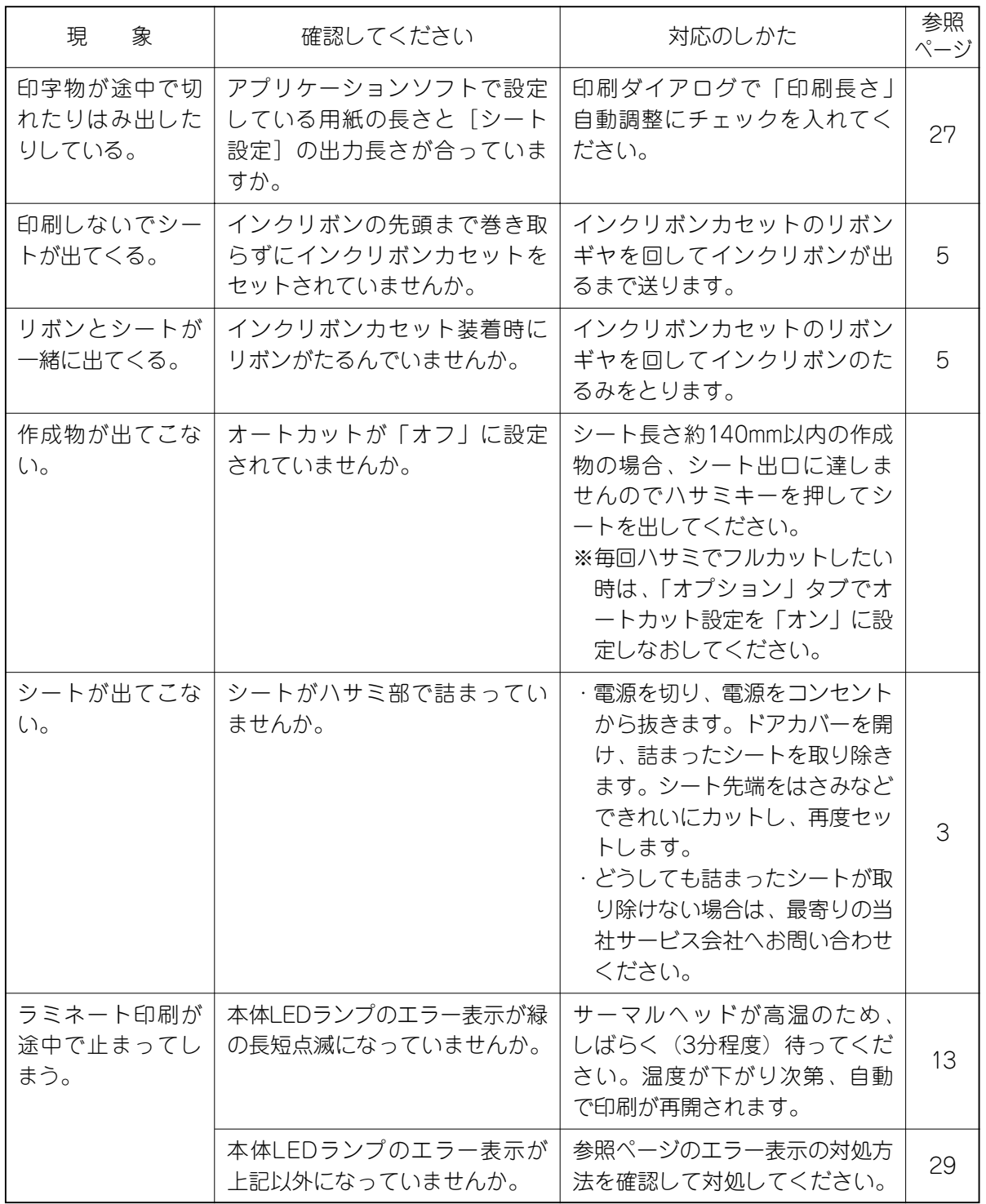

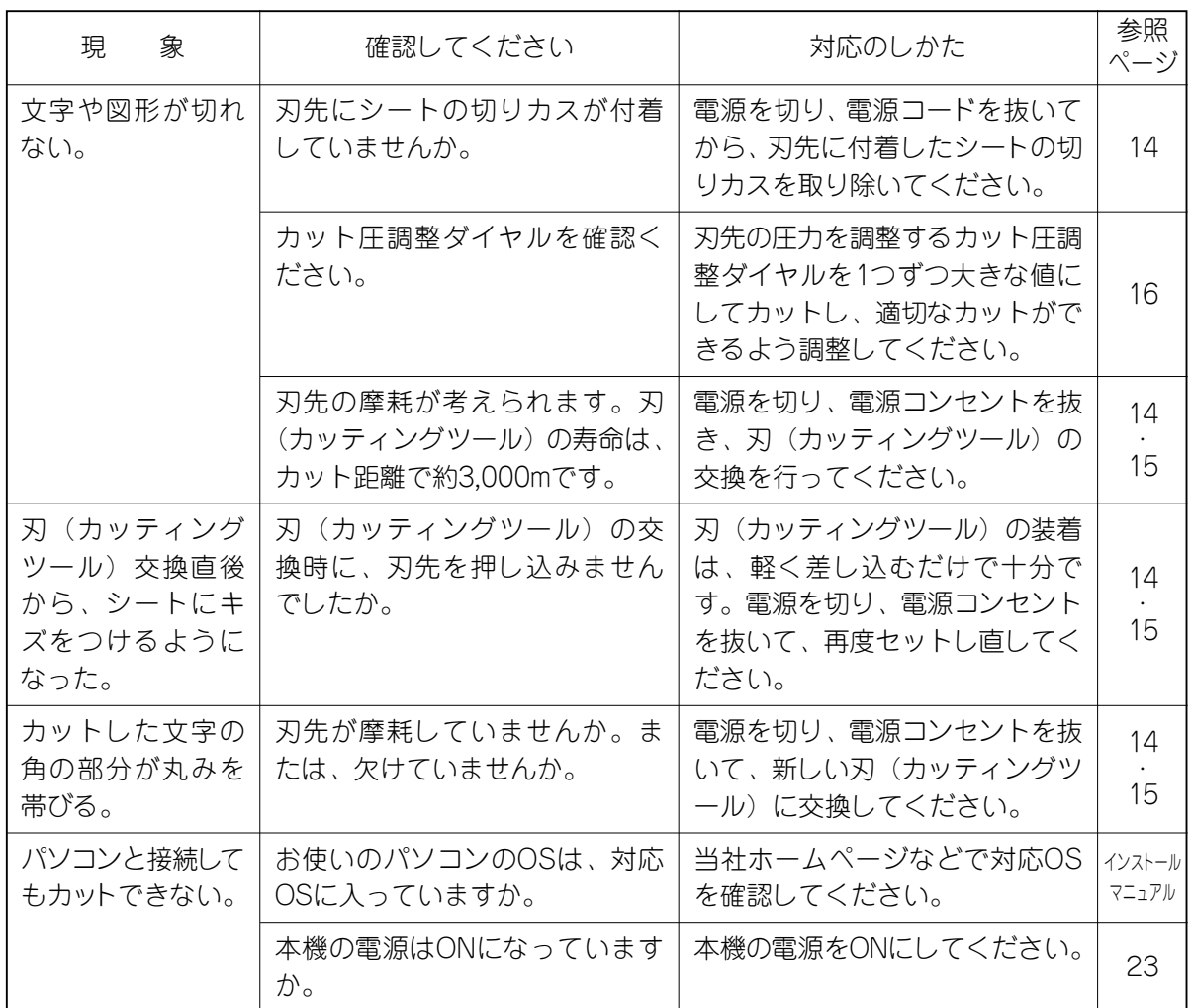

## 付 録

付 録

#### **1. お客様登録をお願いします**

#### お客様登録について

お客様登録をしていただくと、Bepopをより使い易いツールとする為に当社が運営する会員制 WEBサイト(Bepop-net.com)をお使いいただけます。是非、一度アクセスいただき、あなたの サインや看板の作成にお役立て下さい。

なお、主なコンテンツは次の通りです。より使い易いサイトにしていく予定ですので、是非お立 ち寄りください。

#### URL : http://www.bepop-net.com

- 1) よくある質問と回答(FAQ) よくあるお問い合わせやトラブルの対処方法をご紹介しています。こんなときはどうするの だろう、という時にアクセスしてみてください。
- 2) 新しいシンボルデータを入手する 標準で添付されているシンボル(絵文字)以外にも、リクエスト等にお応えしてBepopで使 える専用シンボルデータを無償ダウンロードできます。
- 3)メールで問い合わせる ご質問やご要望を受け付けているコーナーを設けています。

#### 添付のCD-ROMを使う。(インターネットが使える必要があります)

①添付のCD-ROMをパソコンにセットします。 ②セットアップメニューからお客様登録を選びます。 ③画面に従って、お客様登録をお願いします。

#### BepopPCの入力画面から行う(インターネットが使える必要があります)

①BepopPC入力画面の ※ をクリックしてください。あなたのパソコンにインストールされて いるブラウザソフトが起動し、bepop-net.comサイトにアクセスします。

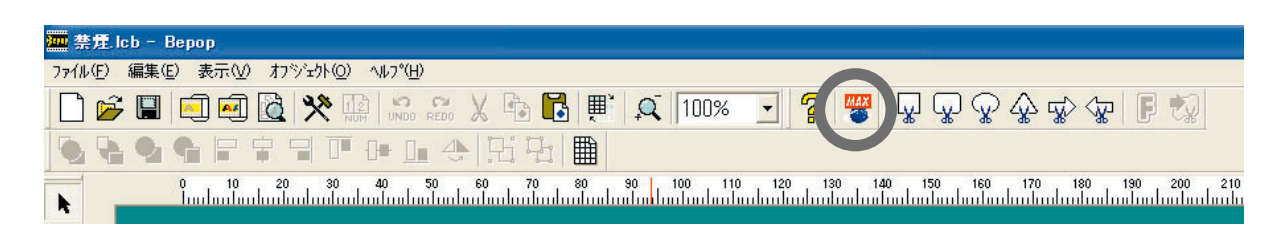

②画面に従って、ユーザー登録を行なってください。

なお、お客様登録には機械のシリアルナンバーが必要です。シリアルナンバーは、機械に同 梱されているお客様登録カードに記載されています。

#### 添付のはがきを送る(インターネットを使わない場合)

お客様登録カードに必要事項を記入してお送りください。

付

#### **2. 商品仕様**

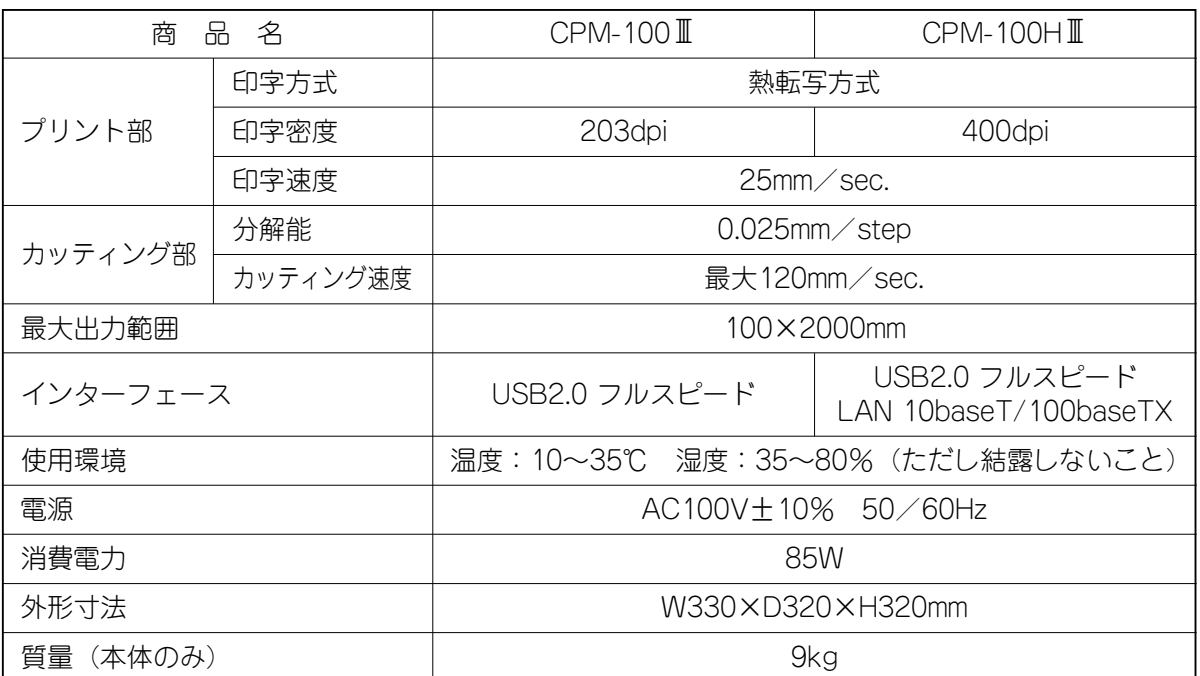

#### **3. 保証書/保守サービス**

#### 【保証書について】

- \*保証期間中万一故障した場合、保証記載内容に基づき無料修理いたします。くわしくは保証 書をご覧ください。
- \*保証期間後の修理はお買い求めの販売店、弊社営業所、又はマックスサービスファクトリー ㈱窓口にご相談ください。修理によって機能が維持できる場合は、お客様のご依頼に応じ有 償修理いたします。
- \*保証書は、同梱されております。付属のお客様アンケートカードに所定の事項をご記入の上、 ご返送ください。

#### 【保守サービスについて】

- \*お買い上げの販売店、又は弊社営業所、マックスエンジニアリング&サービスファクトリー ㈱にご相談ください。
- \*持ち込み修理:修理品を販売店、又はマックスエンジニアリング&サービスファクトリー㈱ の窓口にお持ち込みください。

※Windowsは、米国Microsoft Corporationの米国及びその他の国における登録商標です。 ※True Typeは、Apple Computer, inc.の米国及びその他の国における登録商標です。

付

#### 使い方のお問い合わせ –

ホームページアドレス:http://www.max-ltd.co.jp/op/ お客様相談ダイヤル:0120 - 510 - 200 携帯電話から は:03 - 3669 - 6786 [月~金曜日(祝祭日、当社休業日除く)午前9時~午後6時] ※通話内容は対応品質向上のため録音させていただいております。

#### 修理のお問い合わせ

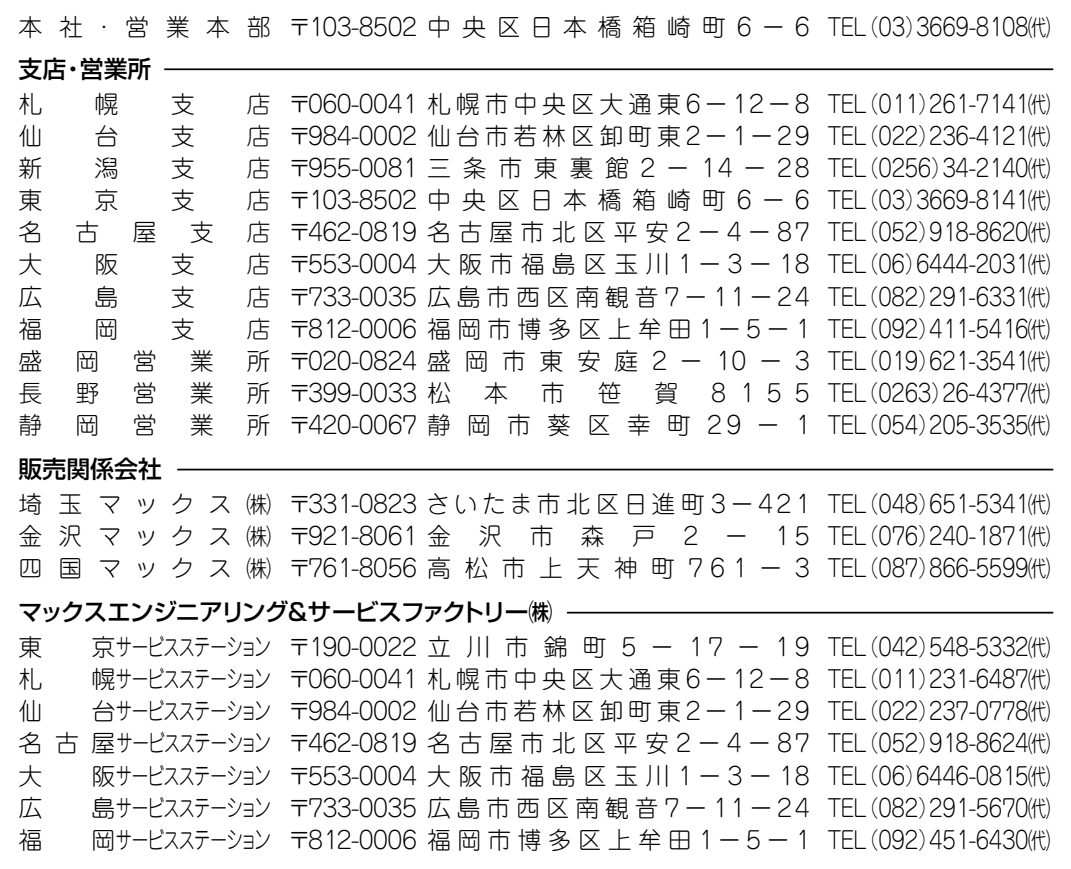

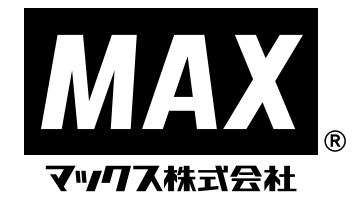

●住所、電話番号などは都合により変更になる場合があります。